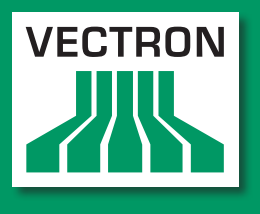

**Leading in POS Technology** 

## VECTRON SYSTEMS

# Vectron POS MobilePro III

**Benutzerhandbuch**

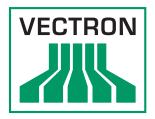

Ihr Vectron-Fachhändler

**Stempel**

Stand: 17.03.2015

#### © 2015 by Vectron Systems AG

Irrtum und technische Änderungen vorbehalten

Vectron Systems AG Willy-Brandt-Weg 41 www.vectron-systems.com Hersteller D-48155 Münster

> Vectron Leading in POS Technology

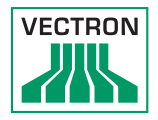

## Inhalt

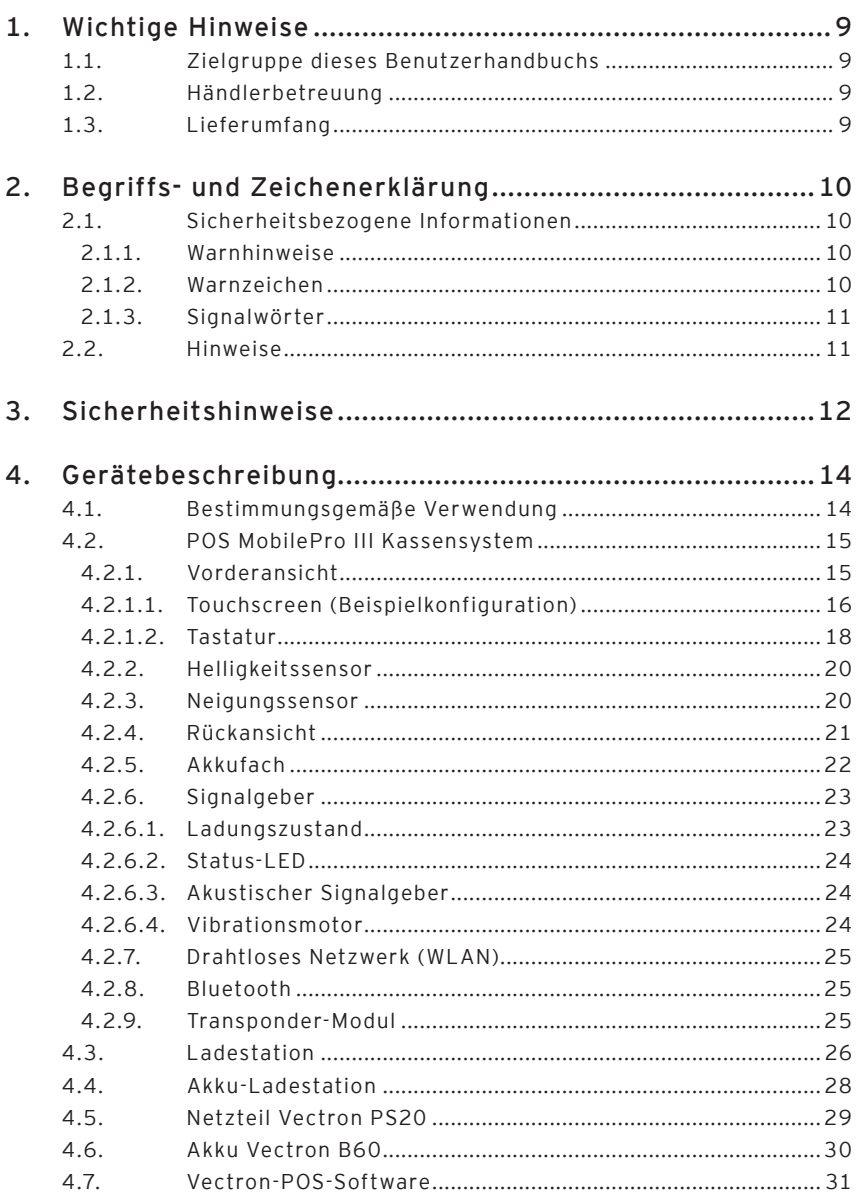

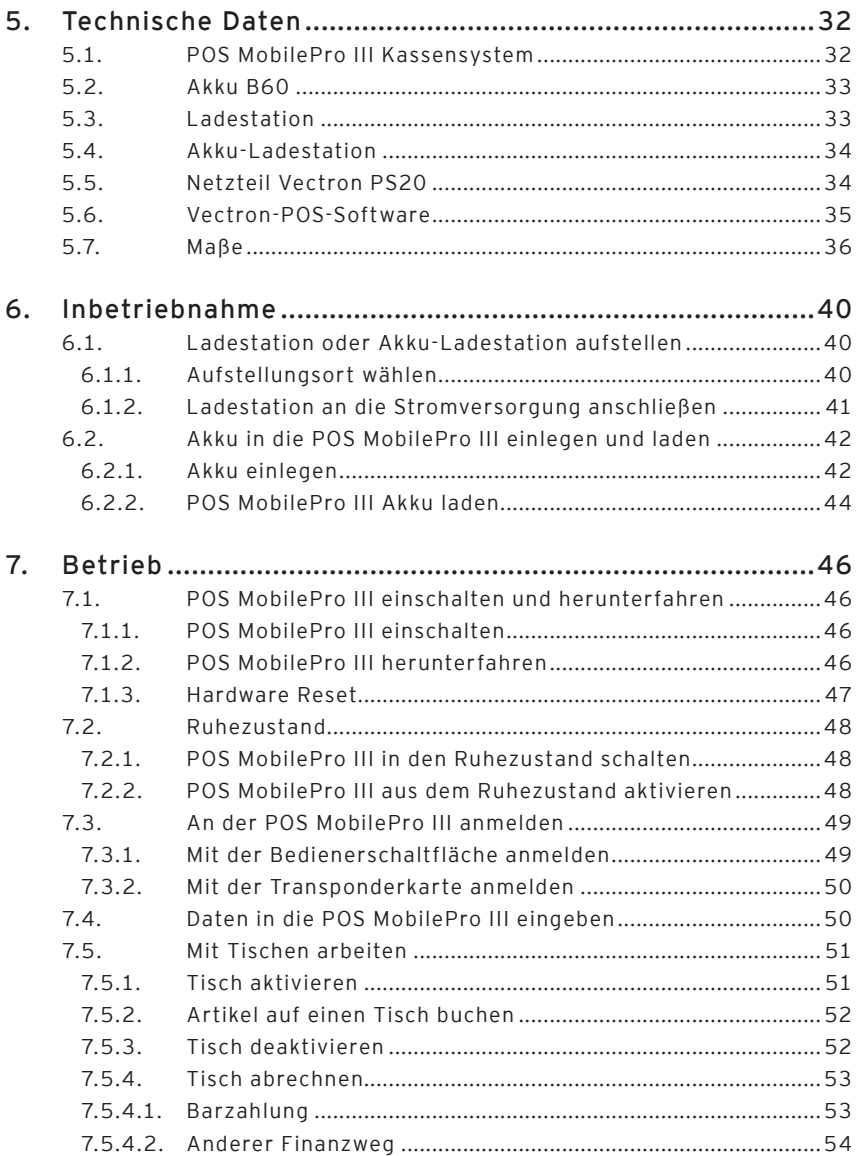

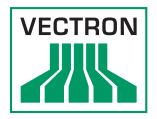

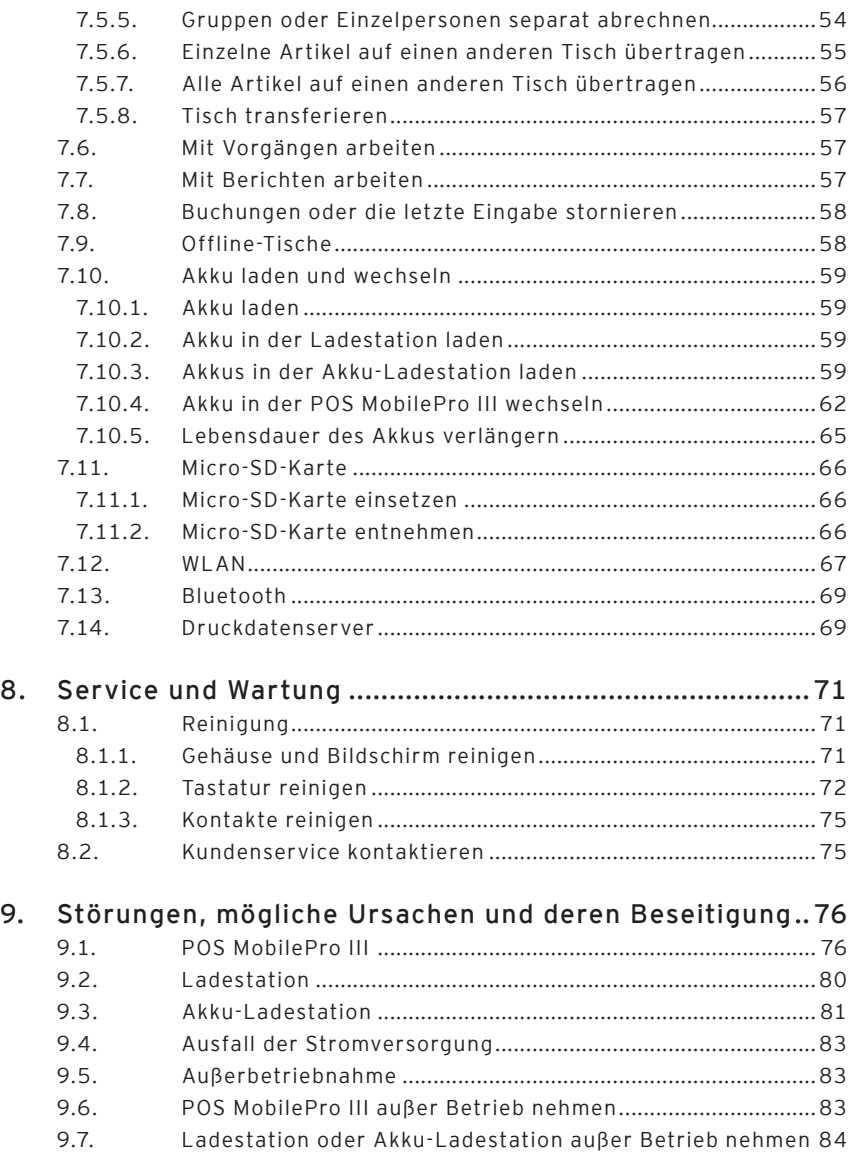

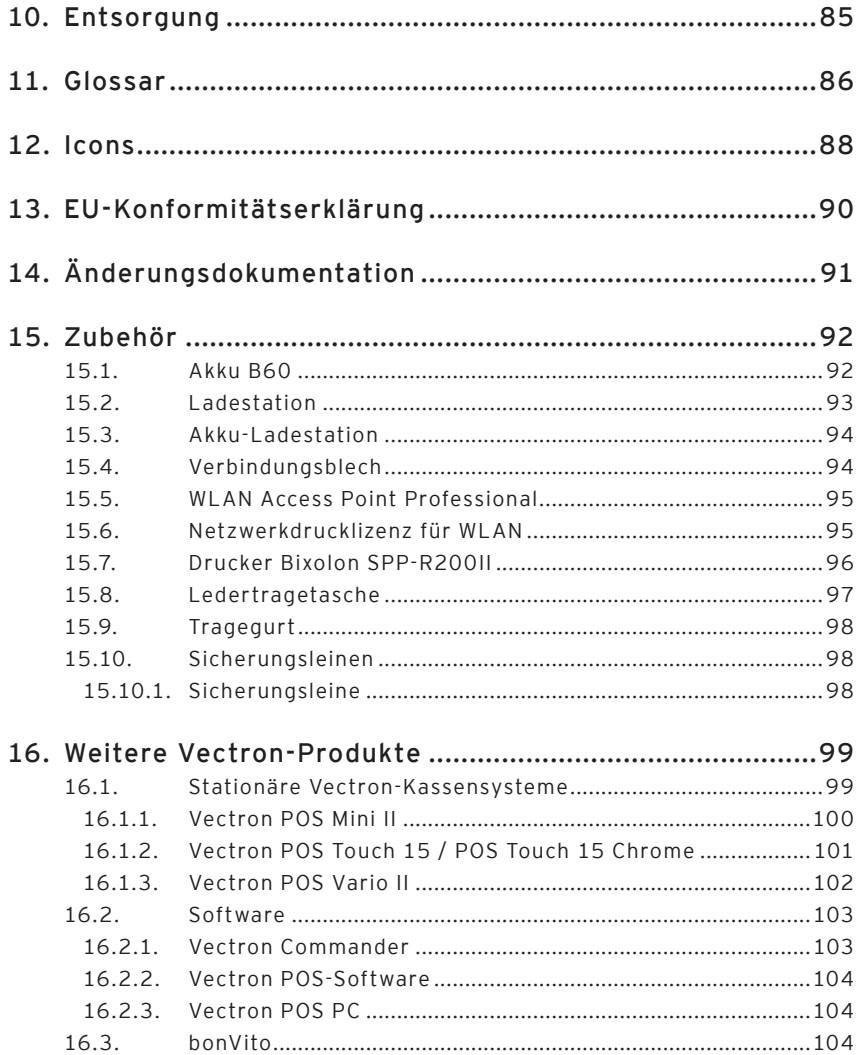

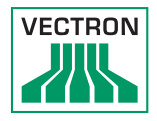

## 1. Wichtige Hinweise

Dieses Benutzerhandbuch ist Bestandteil der Vectron POS MobilePro III.

Lesen Sie diese Dokumentation vollständig und insbesondere das Kapitel "Sicherheitshinweise", bevor Sie mit dem Produkt arbeiten. Bewahren Sie die Dokumentation so auf, dass sie jederzeit für alle Benutzer zugänglich ist. Geben Sie das Produkt an Dritte stets zusammen mit den erforderlichen Dokumentationen weiter.

#### 1.1. Zielgruppe dieses Benutzerhandbuchs

Endbenutzer der POS MobilePro III.

#### 1.2. Händlerbetreuung

Ihr Vectron-Fachhändler hat die POS MobilePro III für Sie programmiert und ist Ihr Ansprechpartner bei Fragen zur Programmierung.

Bei Bedarf unterstützt er Sie bei der Inbetriebnahme und schult Sie im Umgang mit Ihrem Kassensystem.

#### 1.3. Lieferumfang

- • Vectron POS MobilePro III Kassensystem
- • Vectron Akku B60
- • Vectron-POS-Software mit Lizenz je nach Bestellung
- • Kurzanleitung zur Inbetriebnahme
- • Versandkarton

## 2. Begriffs- und Zeichenerklärung

#### 2.1. Sicherheitsbezogene Informationen

Diese Anleitung enthält einleitende Sicherheitshinweise und Warnhinweise für Ihr Kassensystem POS MobilePro III.

#### 2.1.1. Warnhinweise

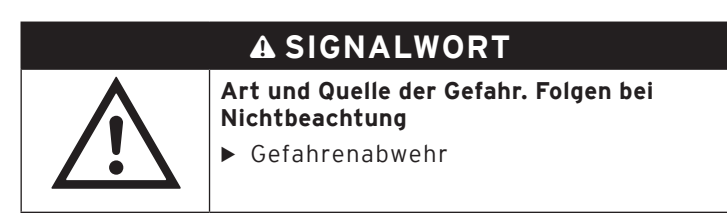

#### 2.1.2. Warnzeichen

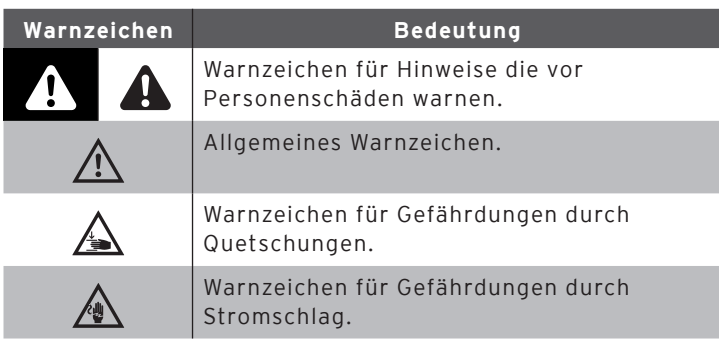

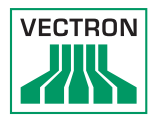

#### <span id="page-10-0"></span>2.1.3. Signalwörter

## A **GEFAHR**

Das Signalwort "GEFAHR" bezeichnet eine Gefährdung mit hohem Risiko, die Tod oder schwere Körperverletzungen zur Folge hat, wenn sie nicht vermieden wird.

#### A **WARNUNG**

Das Signalwort "WARNUNG" bezeichnet eine Gefährdung mit mittlerem Risiko, die Tod oder schwere Körperverletzungen zur Folge haben könnte, wenn sie nicht vermieden wird.

## A **VORSICHT**

Das Signalwort "VORSICHT" bezeichnet eine Gefährdung mit niedrigem Risiko, die geringfügige oder mäßige Körperverletzungen zur Folge haben könnte, wenn sie nicht vermieden wird.

## **ACHTUNG**

Das Signalwort "ACHTUNG" bezeichnet eine Gefährdung, die einen Sachschaden zur Folge haben könnte, wenn sie nicht vermieden wird.

#### 2.2. Hinweise

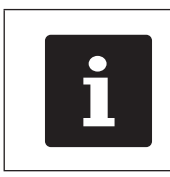

Das Informationszeichen bezeichnet<br>Hinweise auf Informationen, die bei der Nutzung Ihrer POS MobilePro III nütz<br>sein können. Hinweise auf Informationen, die bei der Nutzung Ihrer POS MobilePro III nützlich sein können.

## <span id="page-11-0"></span>3. Sicherheitshinweise

## A **GEFAHR**

#### **Tödlicher Stromschlag durch beschädigte Kassensystemkomponenten.**

- ▶ Trennen Sie bei Beschädigungen das Netzkabel vom Stromnetz.
- ▶ Wenden Sie sich an Ihren Vectron-Fachhändler, wenn Kassensystemkomponenten beschädigt sind.

## A **VORSICHT**

#### **Stolpergefahr und Beschädigungen der Kassensystemkomponenten durch frei im Raum liegende Geräteleitungen.**

▶ Verlegen Sie Geräteleitungen so, dass sie keine Gefahrenquelle bilden!

## **ACHTUNG**

#### **Beschädigung von Kassensystemkomponenten durch zu hohe Spannungen oder Ströme.**

- ▶ Verwenden Sie eine geerdete Steckdose, an der eine Wechselspannung zwischen 110 und 240 Volt anliegt.
- ▶ Verwenden Sie Stromquellen die durch einen Fehlerstromschutzschalter abgesichert sind.

#### **Beschädigung der Ladestation oder der Akku-Ladestation durch ungeeignete Akkus.**

▶ Verwenden Sie ausschließlich von Vectron für die POS MobilePro III zugelassene Akkus.

#### **Beschädigung von Komponenten durch Demontage**

▶ Kassensystemkomponenten dürfen nicht geöffnet werden.

#### **Beschädigung des Touchscreens durch scharfkantige Gegenstände.**

▶ Berühren Sie den Touchscreen nur mit dafür vorgesehenen Touchstiften oder Fingern.

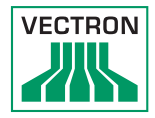

#### **ACHTUNG**

#### **Fehlfunktionen durch fehlerhafte Programmierung.**

- ▶ Verändern Sie die Programmierung nur wenn Sie sich der Auswirkungen absolut sicher sind.
- ▶ Schützen Sie die Programmierung und Programmfunktionen durch Passwörter.
- ▶ Ihr Vectron-Fachhändler unterstützt Sie bei Fragen zur Programmierung oder programmiert das Kassensystem nach Ihren Wünschen.

#### **Zu aggressive Reinigungsmittel können die Gehäuseoberflächen beschädigen.**

- ▶ Verwenden Sie für die Reinigung kein Scheuerpulver und keine kunststofflösenden Reinigungsmittel.
- ▶ Reinigen Sie die Gehäuseoberfläche der Geräte bei Bedarf mit einem weichen, fusselfreien Tuch. Bei stärkerer Verschmutzung können Sie das Tuch mit Wasser oder einem rückstandsfreien, milden Reinigungsmittel leicht anfeuchten.

#### **Beschädigung von Kassensystemkomponenten beim Transport in ungeeigneten Verpackungen.**

▶ Versenden Sie Kassensystemkomponenten ausschließlich in der Originalverpackung.

## <span id="page-13-0"></span>4. Gerätebeschreibung

#### 4.1. Bestimmungsgemäße Verwendung

Die POS MobilePro III ist ein mobiles Kassensystem für die Abwicklung von Bestell- und Zahlungsvorgängen.

Die POS MobilePro III darf innerhalb der im Kapitel "5.1. POS MobilePro [III Kassensystem" auf Seite 32](#page-31-1) definierten Umweltbedingungen verwendet werden.

Betreiben Sie die Ladestation und die Akku-Ladestation ausschließlich in geschlossenen Räumen unter den [im Kapitel](#page-32-1)  ["5.3. Ladestation" auf Seite 33](#page-32-1) und [im Kapitel "5.4. Akku-](#page-33-1)[Ladestation" auf Seite 34](#page-33-1) definierten Umweltbedingungen.

Zum Betrieb der POS MobilePro III darf nur Vectron-Originalzubehör oder von Vectron zugelassenes Zubehör verwendet werden.

Die Vectron Systems AG haftet nicht für Schäden oder Verletzungen, die durch eine nicht bestimmungsgemäße Verwendung entstehen.

Beachten Sie die Unfallvermeidungsvorschriften der Berufsgenossenschaften.

Der Betreiber der POS MobilePro III ist für das Speichern und Sichern der mit der POS MobilePro III erzeugten Daten verantwortlich.

Der Betreiber der POS MobilePro III ist dafür verantwortlich, dass die Daten den rechtlichen Anforderungen entsprechend verarbeitet werden.

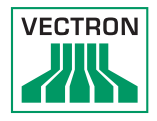

#### <span id="page-14-0"></span>4.2. POS MobilePro III Kassensystem

Das Gehäuse der POS MobilePro III ist stoßfest und wasserdicht.

#### 4.2.1. Vorderansicht

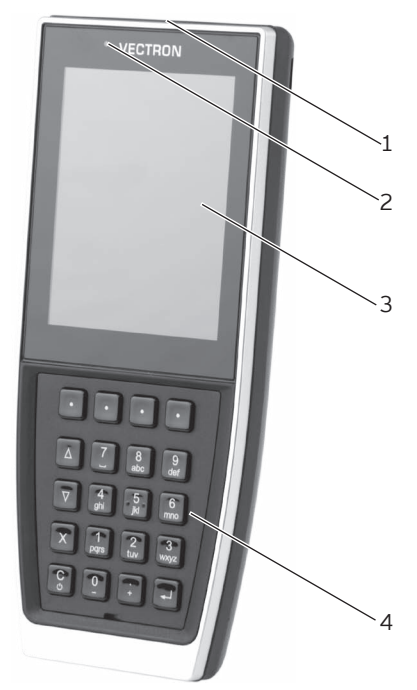

Abb. 1: POS MobilePro III Vorderansicht

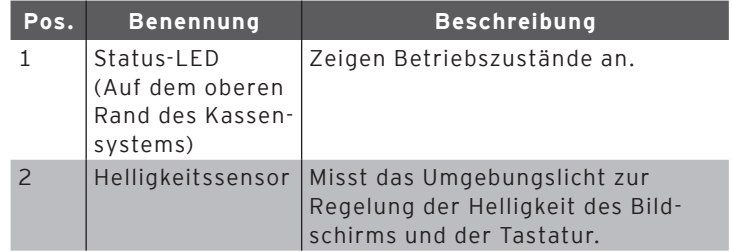

<span id="page-15-0"></span>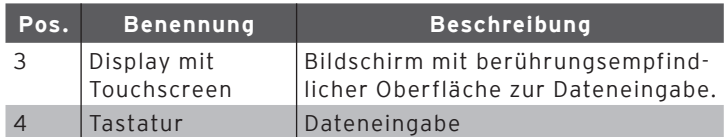

#### 4.2.1.1. Touchscreen (Beispielkonfiguration)

Das Farbdisplay stellt bei einer Auflösung von 480 x 640 Pixeln 256 Farben dar.

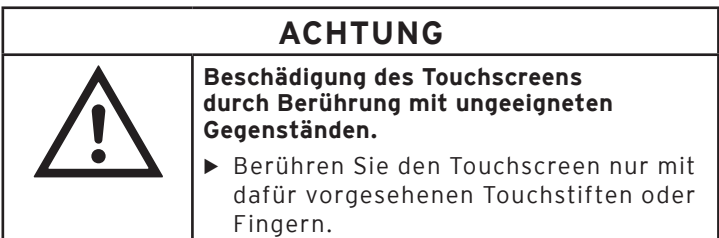

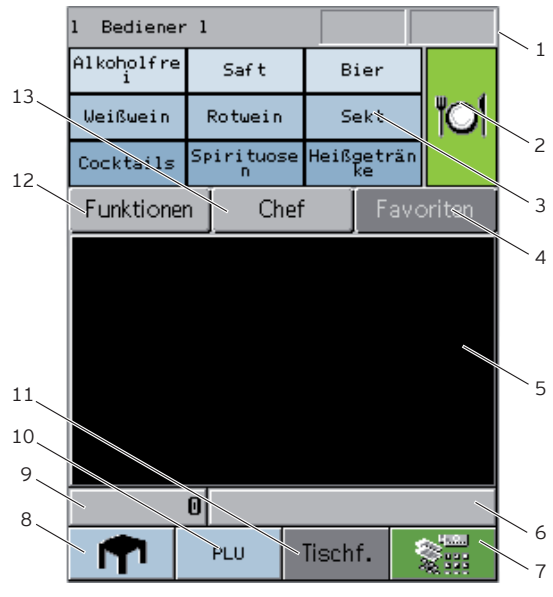

Abb. 2: Registrieroberfläche

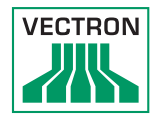

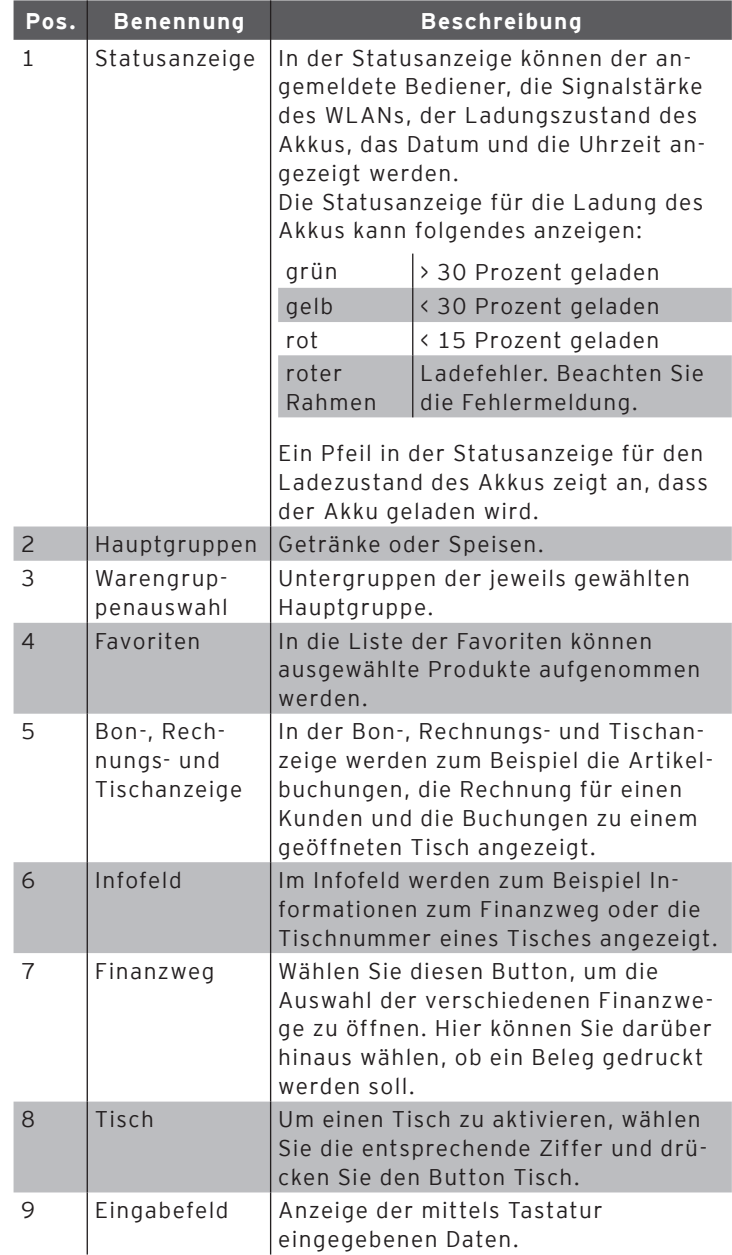

<span id="page-17-0"></span>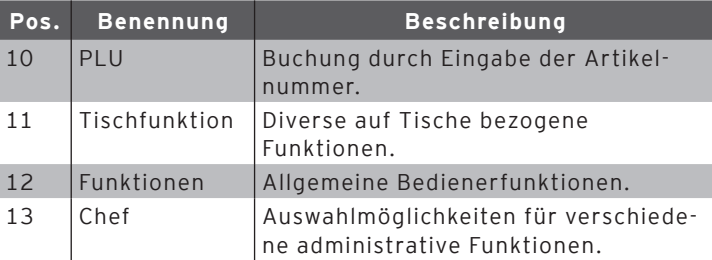

#### 4.2.1.2. Tastatur

Über die Tastatur der POS MobilePro III können sowohl Funktionen des Kassensystems gesteuert, als auch Daten eingegeben werden.

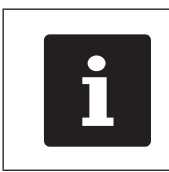

Einige Tasten können individuell mit<br>Funktionen belegt werden.<br>Ihr Vectron-Fachhändler unterstützt<br>bei der Programmierung der benötig<br>Funktionen. Funktionen belegt werden. Ihr Vectron-Fachhändler unterstützt Sie bei der Programmierung der benötigen Funktionen.

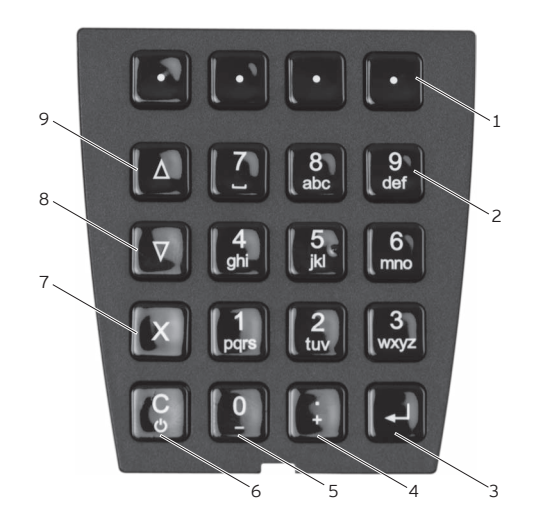

Abb. 3: Tastatur

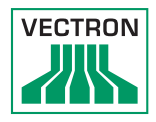

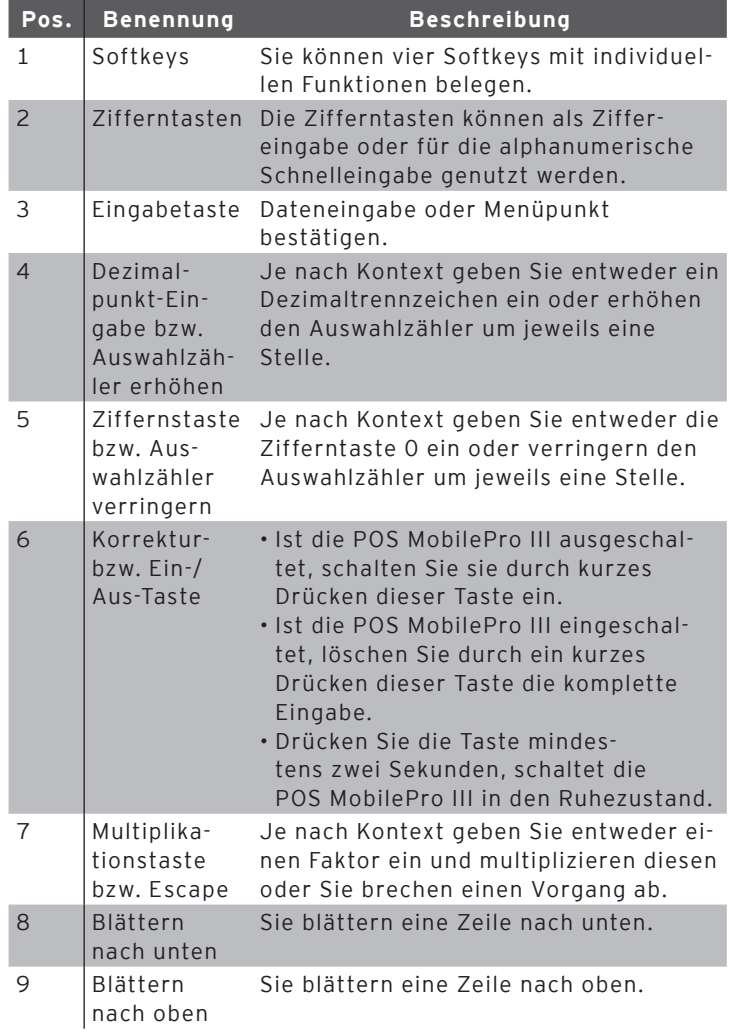

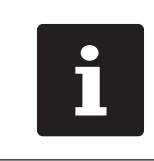

Neben den Softkeys können auch die Tasten der Positionen 2 bis 9 mit individuellen Funktionen belegt werden.

#### <span id="page-19-0"></span>4.2.2. Helligkeitssensor

Die Hintergrundbeleuchtung des Displays und die Tastaturbeleuchtung können bei entsprechender Programmierung automatisch an das Umgebungslicht angepasst (gedimmt) werden.

Für eine präzise und lichtstarke Darstellung auf dem Display unter verschiedenen Umgebungsbedingungen können Profile voreingestellt werdén.

Ihr Vectron-Fachhändler stellt Ihnen auf Wunsch die Profile und weitere Konfiguratiosmöglichkeiten vor.

#### 4.2.3. Neigungssensor

Ein integrierter Neigungssensor erkennt Änderungen der horizontalen Position.

Bei entsprechender Programmierung dreht sich die Bildschirmdarstellung um 180° wenn Sie das Display nach unten richten.

Die POS MobilePro III kann so programmiert werden, dass dabei für eine übersichtlichere Darstellung auf ein anderes Layoutformat umgeschaltet wird. So können Sie Ihren Kunden zum Beispiel die Rechnungspositionen zeigen.

Die POS MobilePro III kann so programmiert werden, dass sie in senkrechter Position einen Energiesparmodus aktiviert. Der Neigungssensor beendet den Energiesparmodus, wenn Sie die POS MobilePro III in eine nahezu waagerechte Position bringen.

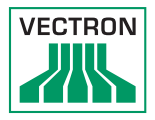

## <span id="page-20-0"></span>4.2.4. Rückansicht

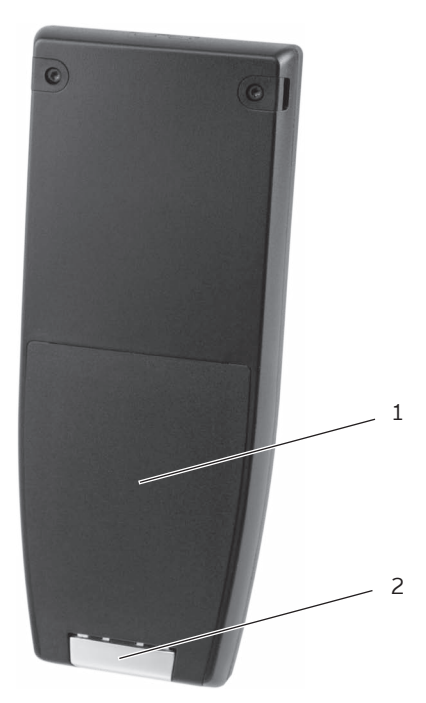

Abb. 4: Rückansicht der POS MobilePro III

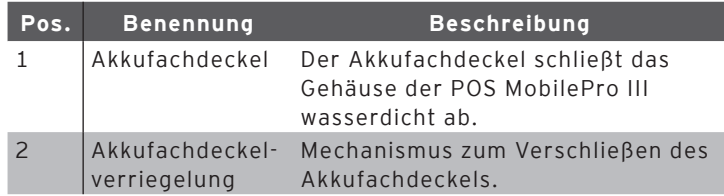

#### <span id="page-21-0"></span>4.2.5. Akkufach

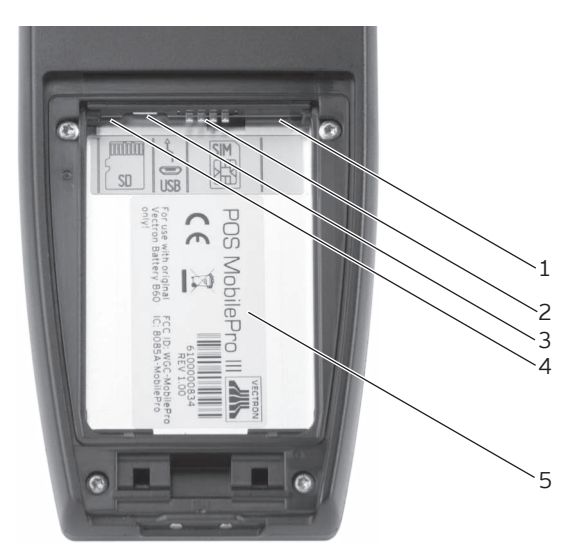

Abb. 5: Akkufach der POS MobilePro III

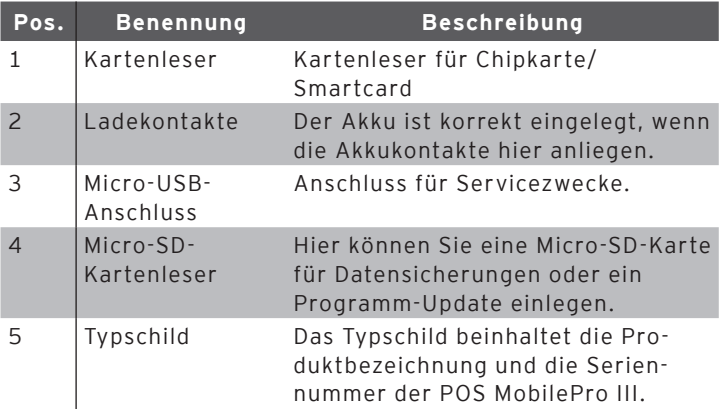

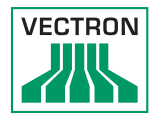

#### <span id="page-22-0"></span>4.2.6. Signalgeber

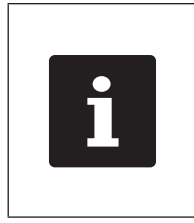

Auf welche Betriebszustände die Signalgeber hinweisen, ist abhängig von der Programmierung Ihrer POS MobilePro III. Status-LED-, buzzer- und Vibrationsmotor-Signale können kombiniert werden.

#### 4.2.6.1. Ladungszustand

Die POS MobilePro III kann durch verschiedene Signale darauf aufmerksam machen, dass der eingesetzte Akku schwächer wird und ausgetauscht werden sollte.

Es können verschiedene optische und akustische Signale konfiguriert werden. Im laufenden Betrieb kann eine ständige Anzeige des Ladungszustands eingeblendet werden, die die Leistungsfähigkeit des Akkus in Form eines Balkens darstellt. Zusätzlich kann der Landungszustand prozentual angezeigt werden.

Ihr Vectron-Fachhändler nimmt auf Wunsch für Sie die entsprechenden Konfigurationen vor.

#### <span id="page-23-0"></span>4.2.6.2. Status-LED

Auf dem oberen Rand der POS MobilePro III befinden sich zwei Status-LED.

- • Status-LED 1 leuchtet grün oder rot.
- • Status-LED 2 leuchtet blau.

In der Standardeinstellung werden folgende Betriebszustände signalisiert.

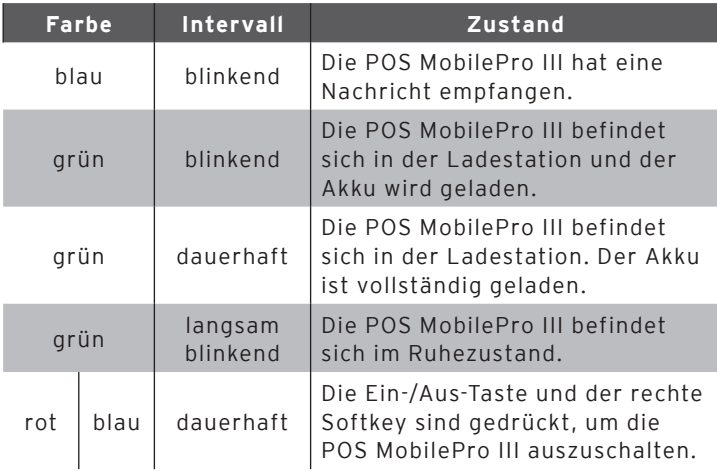

#### 4.2.6.3. Akustischer Signalgeber

Die POS MobilePro III verfügt über einen eingebauten Buzzer. Er eignet sich zur akustischen Ausgabe von Hinweisen und Warnmeldungen.

#### 4.2.6.4. Vibrationsmotor

Der integrierte Vibrationsmotor dient zur geräuschlosen Signalisierung.

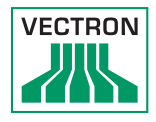

#### <span id="page-24-0"></span>4.2.7. Drahtloses Netzwerk (WLAN)

Die POS MobilePro III verfügt über ein WLAN-Modul zur drahtlosen Netzwerkkommunikation.

Ihr Vectron-Fachhändler unterstützt Sie bei der Einrichtung Ihres WLAN und der Programmierung der benötigen Funktionen. (Siehe auch [im Kapitel "7.12. WLAN" auf Seite 67\)](#page-66-0)

#### 4.2.8. Bluetooth

Das integrierte Bluetooth-Funkmodul dient zur Kommunikation mit Peripheriegeräten. Über diese Funkverbindung kann die POS MobilePro III Kontakt zu Druckern, Scannern etc. aufnehmen.

Die Reichweite dieser Verbindung beträgt circa fünf Meter. Hindernisse reduzieren die Reichweite, beziehungsweise können unter Umständen einen Verbindungsabriss verursachen.

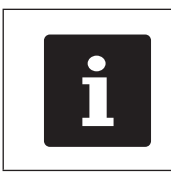

Die Benutzung des Bluetooth-Moduls erfordert eine zusätzliche Lizenz. Wenden Sie sich bitte an Ihren Vectron-Fachhändler.

Ihr Vectron-Fachhändler unterstützt Sie bei der Einrichtung der Bluetooth-Verbindungen und der Programmierung der benötigen Funktionen.

#### 4.2.9. Transponder-Modul

Die POS MobilePro III verfügt über ein integriertes Transponder-Modul.

Über das Transponder-Modul können sich Bediener am Kassensystem anmelden oder Kundenkarten erkannt werden.

<span id="page-25-0"></span>Das Transponder-Modul liest und beschreibt Transponderkarten berührungslos wenn diese an die Rückseite der POS MobilePro III gehalten werden. Ihr Vectron-Fachhändler unterstützt Sie bei der Einrichtung

der benötigen Funktionen.

#### 4.3. Ladestation

Wenn sich die POS MobilePro III in der Ladestation befindet, wird der eingelegte Akku geladen.

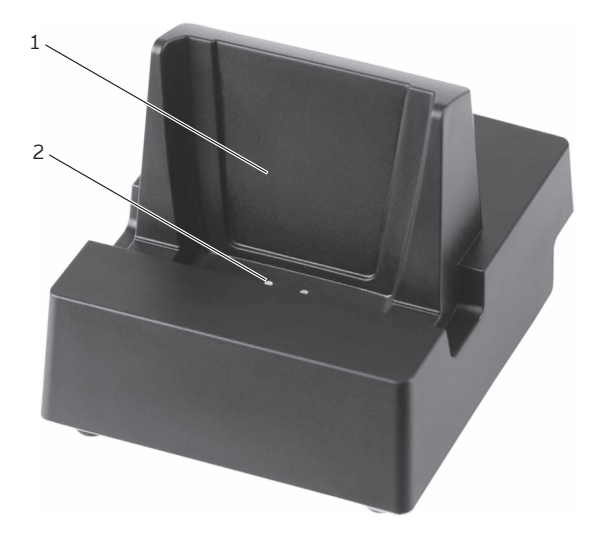

Abb. 6: Ansicht der Ladestation von oben

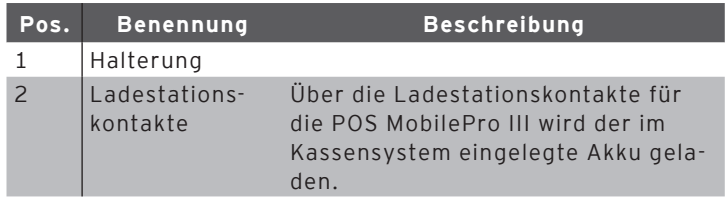

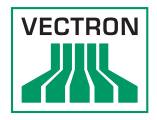

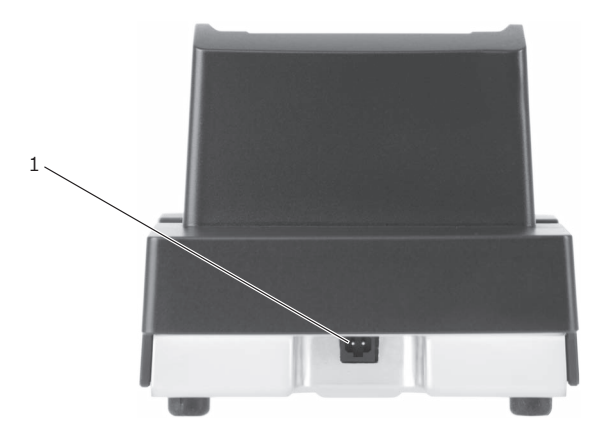

Abb. 7: Rückansicht der Ladestation

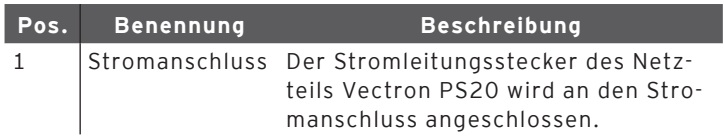

#### <span id="page-27-0"></span>4.4. Akku-Ladestation

Akku-Ladestationen zum Aufladen von Ersatz-Akkus außerhalb der POS MobilePro III sind optional erhältlich.

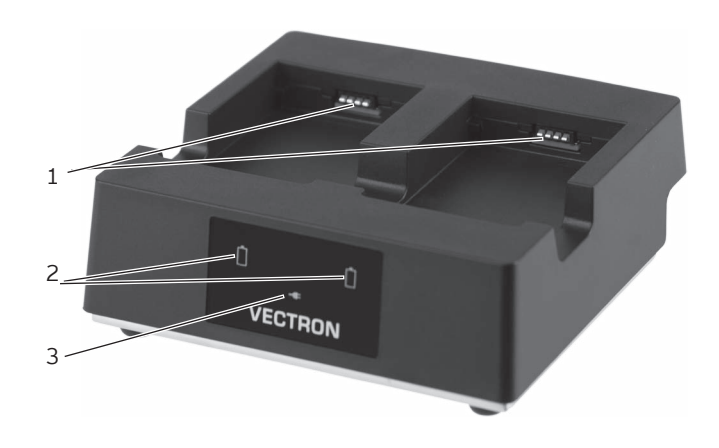

Abb. 8: Ansicht der Akku-Ladestation von vorn

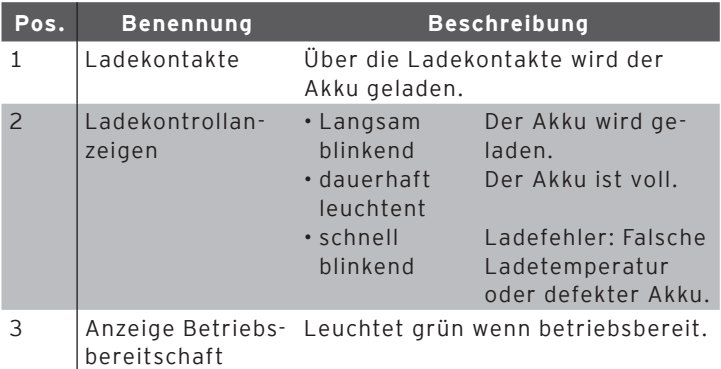

Auf Wunsch können mehrere Akku-Ladestationen in einer Reihe verbunden werden.

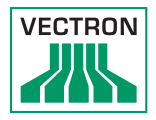

<span id="page-28-0"></span>Für jeweils maximal zwei Akku-Ladestationen wir ein Netzteil Vectron PS61 benötigt.

### 4.5. Netzteil Vectron PS20

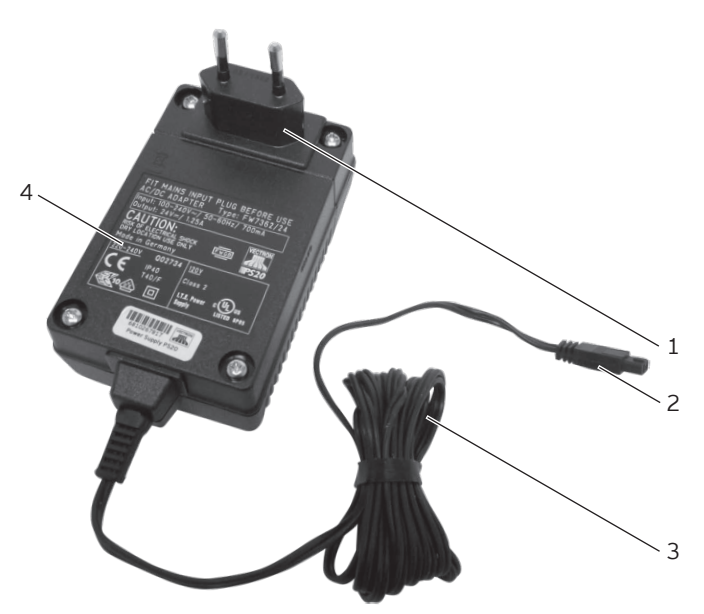

Abb. 9: Ansicht des Netzteils Vectron PS20

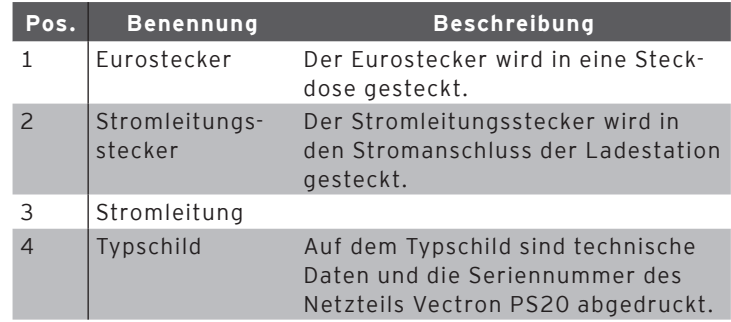

#### <span id="page-29-0"></span>4.6. Akku Vectron B60

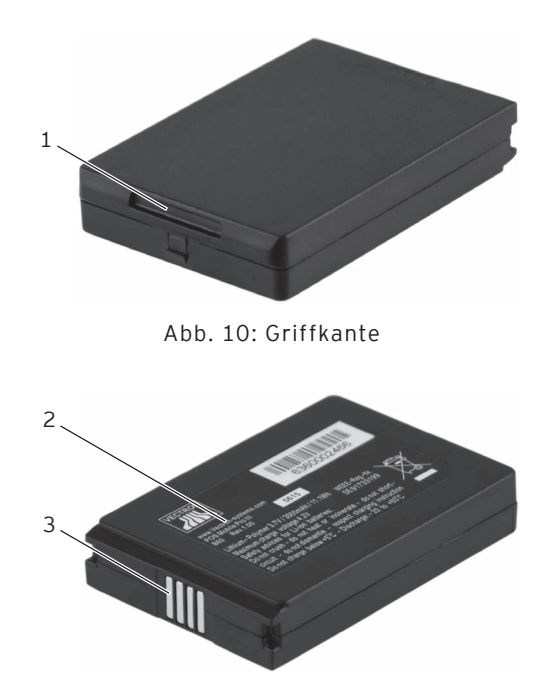

Abb. 11: Akkukontakte

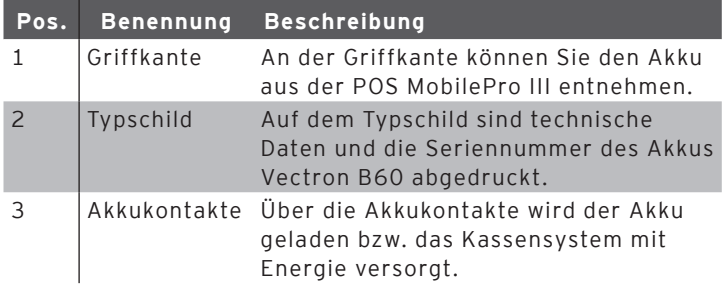

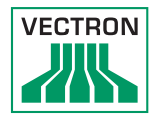

#### <span id="page-30-0"></span>4.7. Vectron-POS-Software

Die POS MobilePro III wird mit der Vectron-POS-Software ausgeliefert. Die nutzbaren Funktionen sind von der verwendeten Softwareversion und der Programmierung abhängig (weitere Hinweise [im Kapitel "7. Betrieb" auf Seite 46\)](#page-45-1).

## <span id="page-31-0"></span>5. Technische Daten

### 5.1. POS MobilePro III Kassensystem

<span id="page-31-1"></span>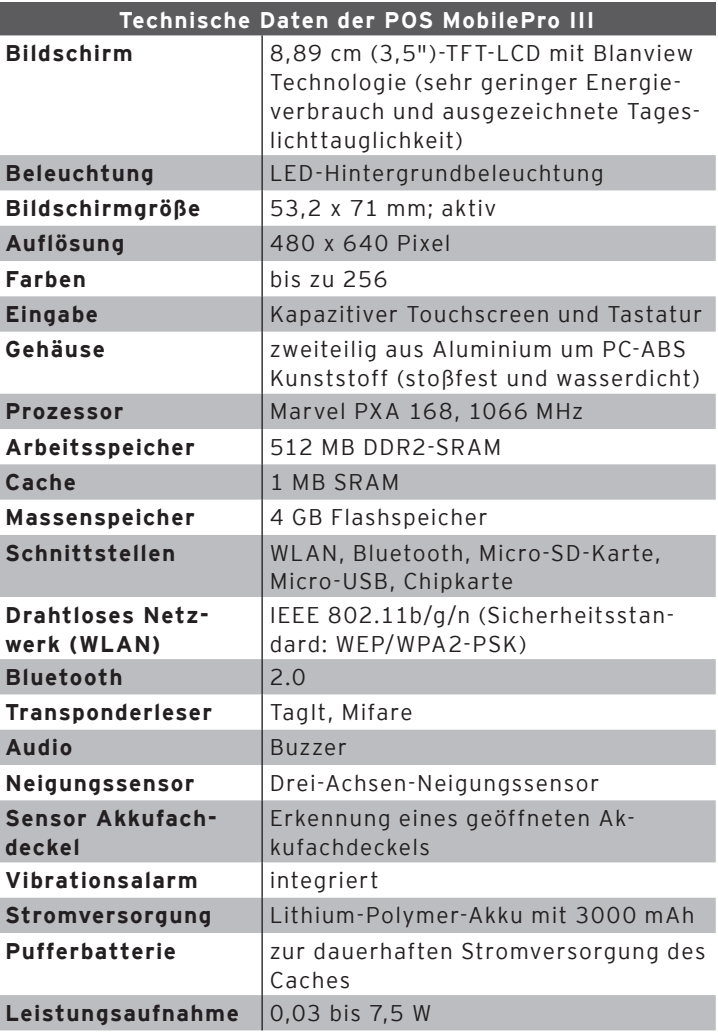

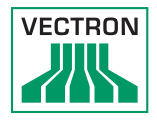

<span id="page-32-0"></span>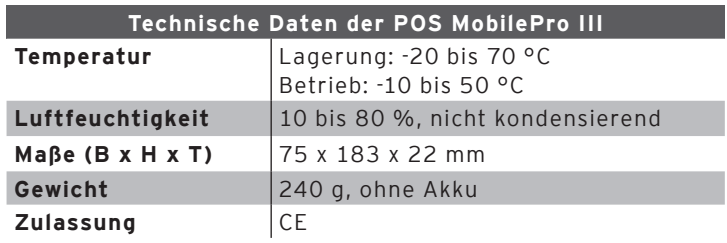

#### 5.2. Akku B60

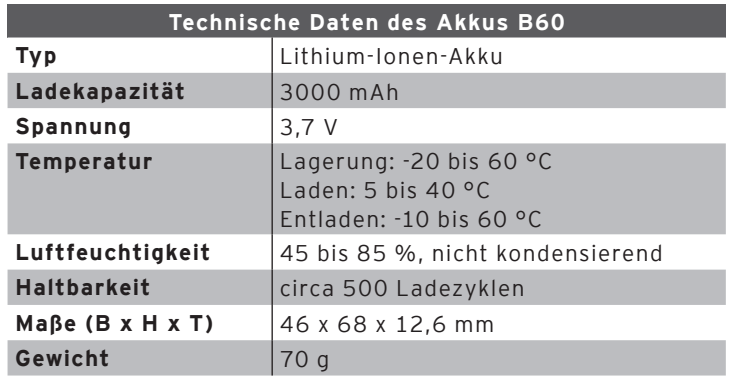

#### 5.3. Ladestation

<span id="page-32-1"></span>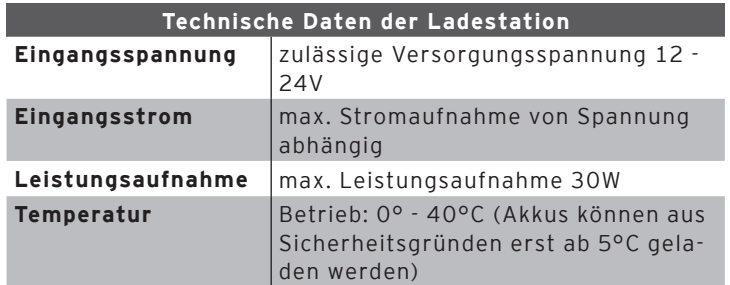

<span id="page-33-0"></span>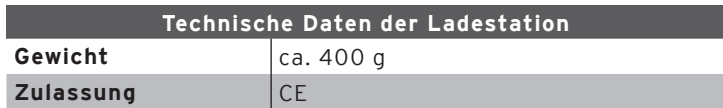

#### 5.4. Akku-Ladestation

<span id="page-33-1"></span>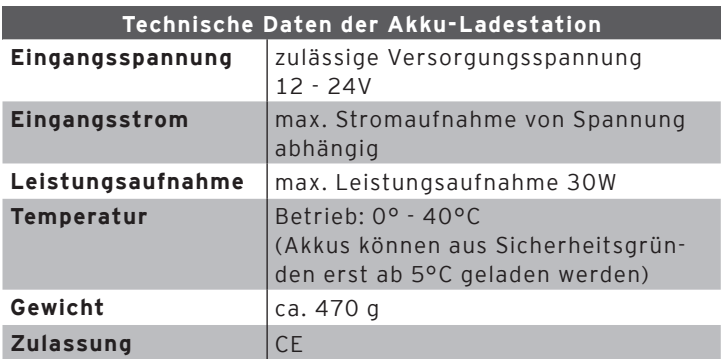

#### 5.5. Netzteil Vectron PS20

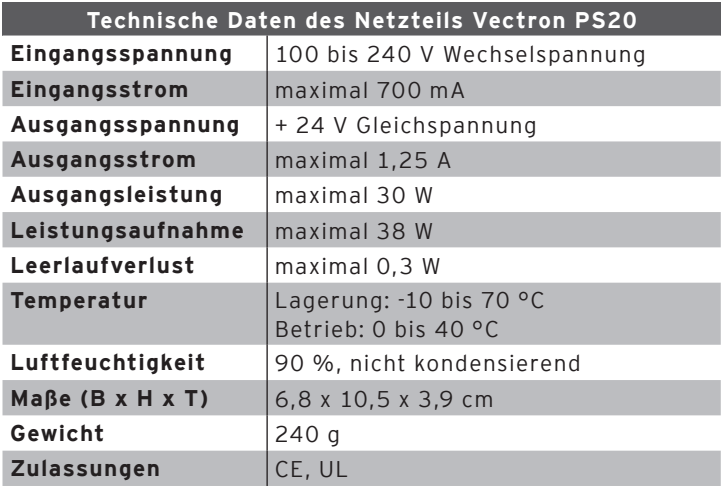

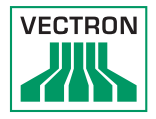

### <span id="page-34-0"></span>5.6. Vectron-POS-Software

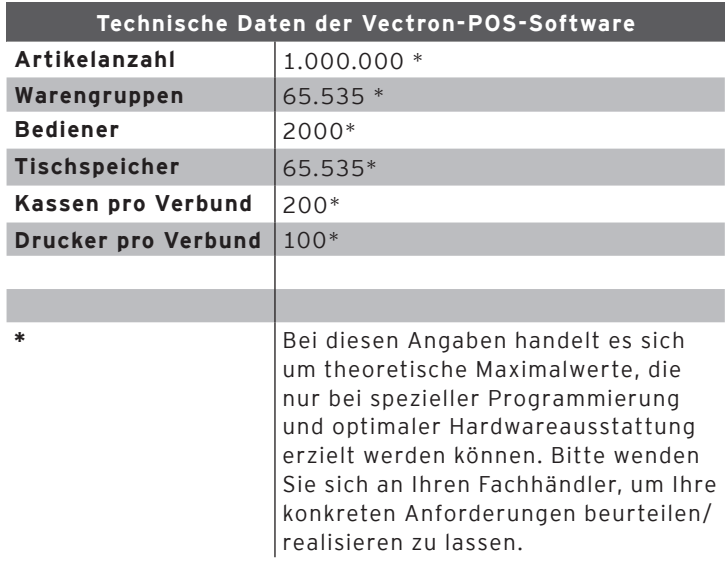

## <span id="page-35-0"></span>5.7. Maße

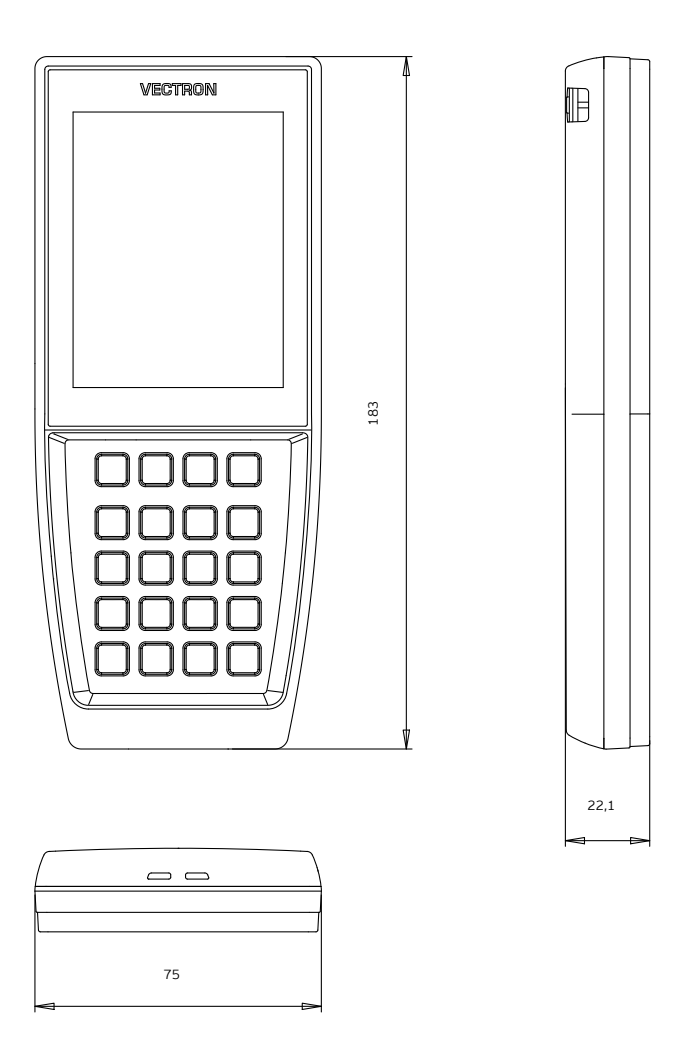

Abb. 12: POS MobilePro III (Maße in Millimetern)
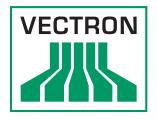

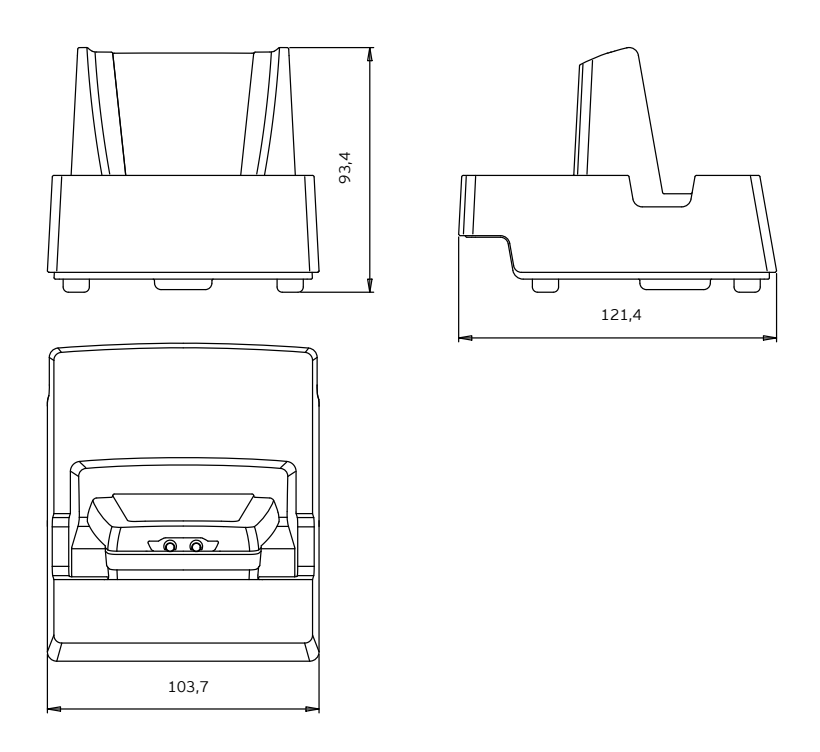

Abb. 13: Ladestation (Maße in Millimetern)

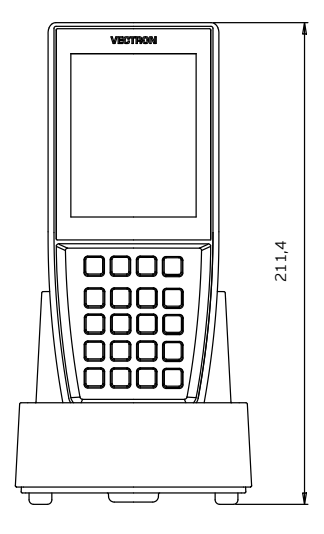

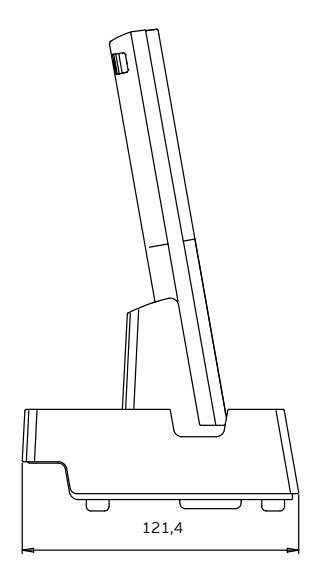

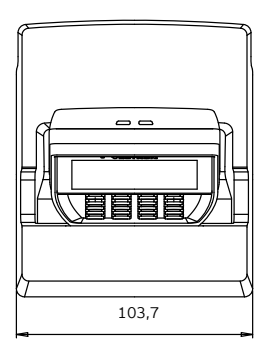

Abb. 14: Gesamthöhe POS MobilePro III in Ladestation (Maße in Millimetern)

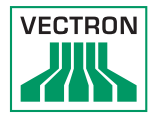

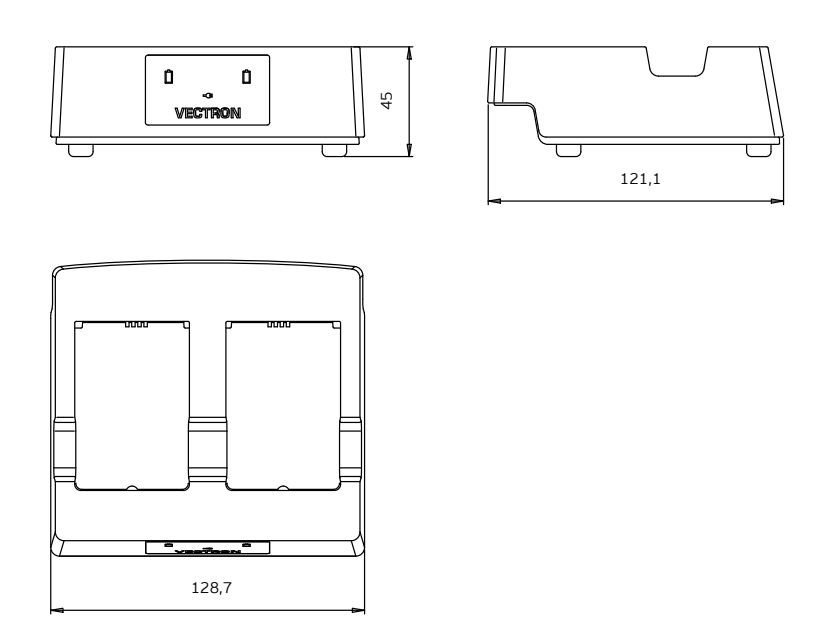

Abb. 15: Akku-Ladestation (Maße in Millimetern)

# 6. Inbetriebnahme

<span id="page-39-0"></span>Ihr Vectron-Fachhändler hat die POS MobilePro III für Sie programmiert. Bei Bedarf unterstützt er Sie bei der Inbetriebnahme und schult Sie im Umgang mit Ihrem Kassensystem.

#### 6.1. Ladestation oder Akku-Ladestation aufstellen

#### 6.1.1. Aufstellungsort wählen

- • Stellen Sie die Ladestation oder die Akku-Ladestation in einen gut belüfteten Raum, in dem die Temperatur zwischen 0 und 40°C beträgt.
- • Die Geräte dürfen im Betrieb nicht abgedeckt werden.
- • Wählen Sie den Stellplatz so, dass die Geräte keiner direkten Sonneneinstrahlung ausgesetzt werden.
- • Stellen Sie die Geräte auf eine stabile, ebene und ausreichend große Fläche.
- • Stellen Sie sicher, dass keine Flüssigkeiten über die Geräte oder das Netzkabel fließen können.
- • Verlegen Sie die Kabel so, dass sie nicht auf Zug beansprucht werden.
- • Verlegen Sie die Kabel so, dass niemand darüber stolpern kann.

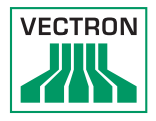

#### 6.1.2. Ladestation an die Stromversorgung anschließen

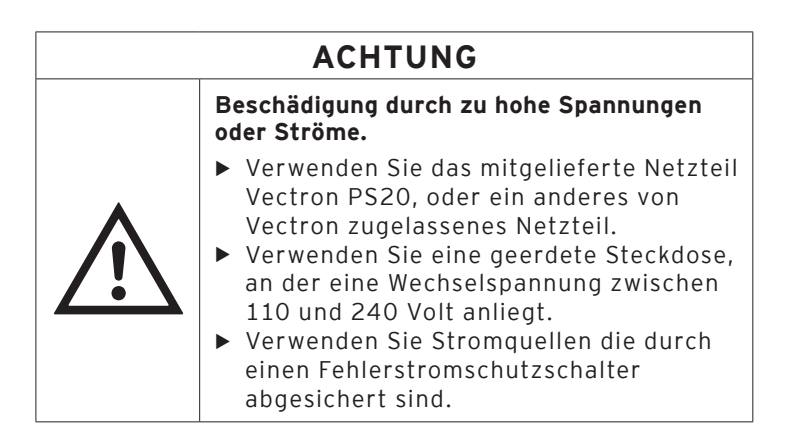

• Stecken Sie den Stromleitungsstecker des Netzteils in den Stromanschluss der Ladestation.

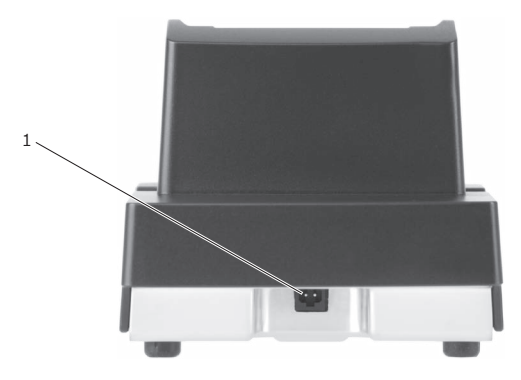

Abb. 16: Stromanschluss der Ladestation

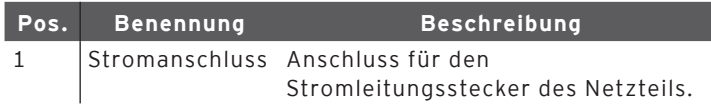

• Stecken Sie den Eurostecker des Netzteils in eine Steckdose.

#### 6.2. Akku in die POS MobilePro III einlegen und laden

<span id="page-41-1"></span><span id="page-41-0"></span>Bevor Sie die POS MobilePro III in Betrieb nehmen können, müssen Sie den Akku vollständig laden.

#### 6.2.1. Akku einlegen

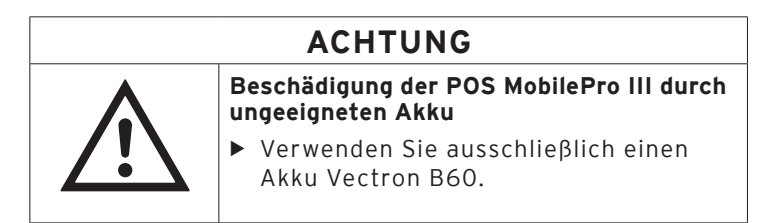

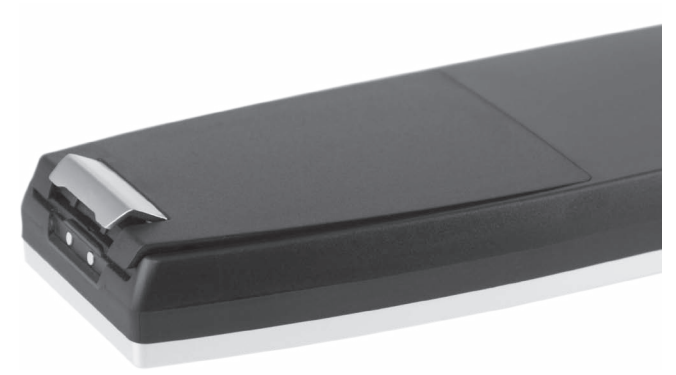

Abb. 17: Verriegelung des Akkufachdeckels öffnen

• Öffnen Sie das Akkufach, indem Sie die Verriegelung des Akkufachdeckels hochklappen.

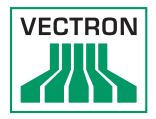

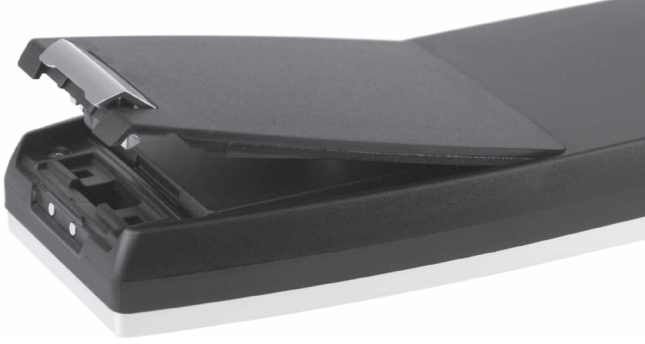

<span id="page-42-0"></span>Abb. 18: Akkufachdeckel offen

- • Klappen Sie den Akkufachdeckel hoch.
- • Legen Sie den Akkufachdecklel zur Seite.

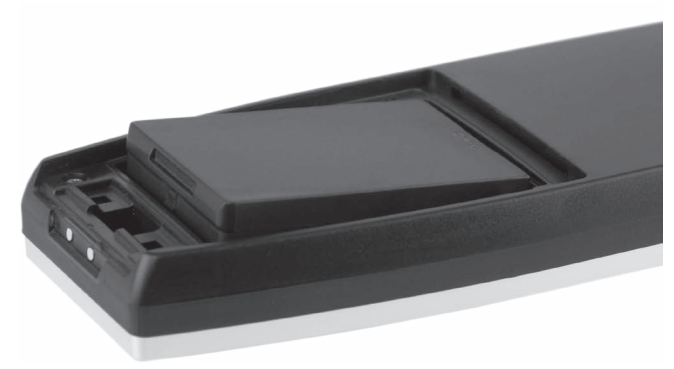

Abb. 19: Akku einlegen

- • Legen Sie den Akku in das Akkufach.
- • Drücken Sie den Akku herunter.

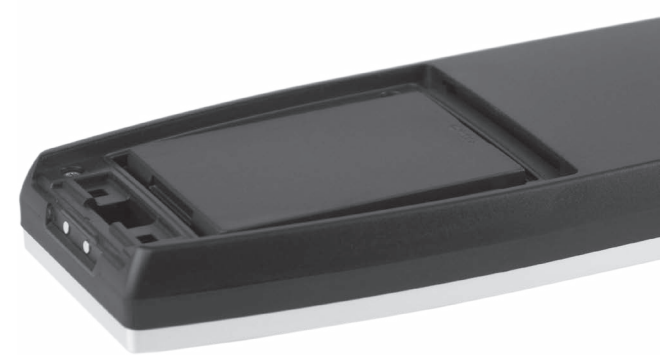

Abb. 20: Akku eingelegt

- Setzen Sie den Akkufachdeckel wie in "Abb. 18: [Akkufachdeckel offen" auf Seite 43](#page-42-0) auf das Akkufach.
- • Klappen Sie den Akkufachdeckel herunter.
- • Schließen Sie den Akkufachdeckel, indem Sie die Verriegelung herunterdrücken und einrasten.

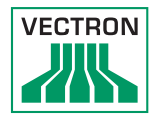

### 6.2.2. POS MobilePro III Akku laden

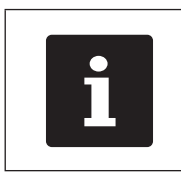

Das vollständige Laden eines leeren<br>Akkus dauert in der POS MobilePro I<br>circa 2,5 Stunden. Akkus dauert in der POS MobilePro III circa 2,5 Stunden.

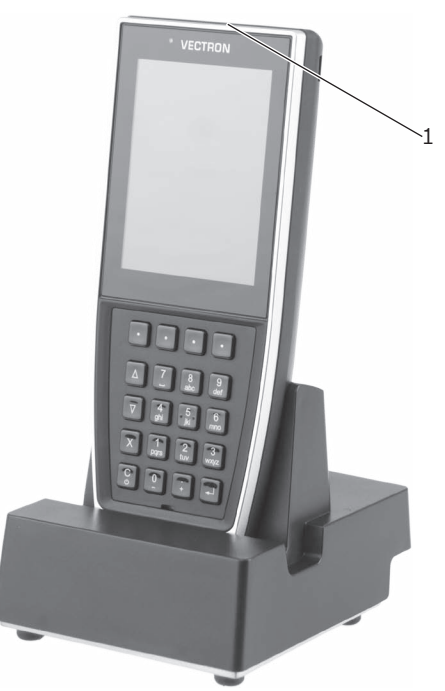

Abb. 21: POS MobilePro III in Ladestation

• Stellen Sie die POS MobilePro III in die Ladestation.

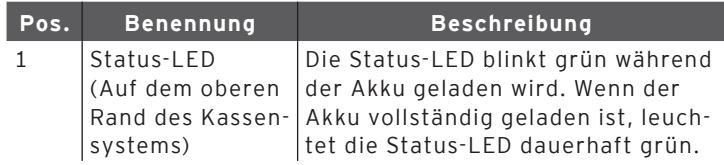

# 7. Betrieb

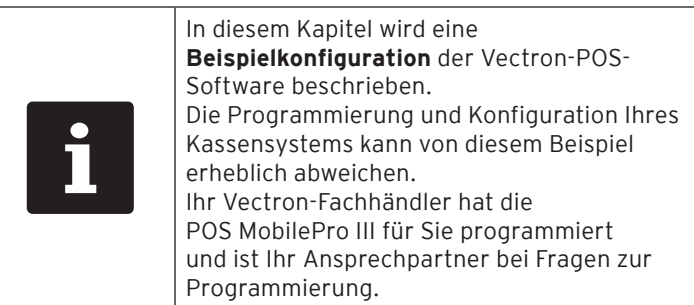

#### 7.1. POS MobilePro III einschalten und herunterfahren

### 7.1.1. POS MobilePro III einschalten

Wurde die POS MobilePro III, wie [im Kapitel "6. Inbetrieb](#page-39-0)[nahme" auf Seite 40](#page-39-0) beschrieben, in Betrieb genommen, können Sie Ihr Kassensystem einschalten.

• Drücken Sie kurz die Ein-/Aus-Taste Computer auf der Tastatur, um die POS MobilePro III einzuschalten.

Sobald die Registrieroberfläche auf dem Display erscheint, ist die POS MobilePro III einsatzbereit.

### 7.1.2. POS MobilePro III herunterfahren

<span id="page-45-0"></span>• Drücken Sie gleichzeitig die Ein-/Aus-Taste  $\begin{bmatrix} \circ \\ \circ \end{bmatrix}$ links unten

auf der Tastatur und den Softkey **in der Schaufen auf der** Tastatur bis die Status-LEDs blau und rot leuchten und der Vibrationsmotor kurz ausgelöst wird.

• Lassen Sie die Tasten los.

Die Meldung "Das System wird heruntergefahren" erscheint.

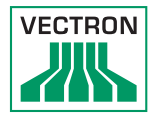

Sobald die Status-LEDs erloschen sind, ist die POS MobilePro III ausgeschaltet.

#### 7.1.3. Hardware Reset

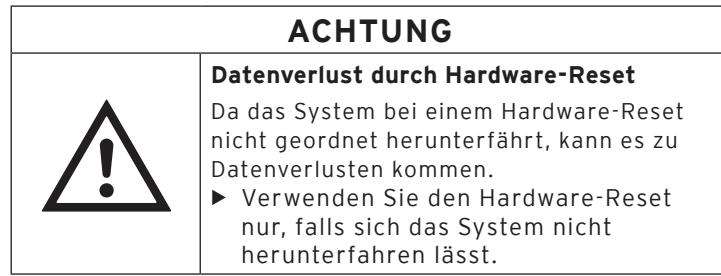

Um das Kassensystem unabhängig von der POS-Software auszuschalten, kann ein Hardware-Reset durchgeführt werden.

• Drücken Sie gleichzeitig die Ein-/Aus-Taste Cominks unten

auf der Tastatur und den Softkey **behauf der Schwauf** rechts oben auf der Tastatur.

• Halten Sie die Tastenkombination auch nach dem Vibratiosalarm gedrückt.

Sobald das Display erloschen ist, ist die POS MobilePro III ausgeschaltet.

#### 7.2. Ruhezustand

#### 7.2.1. POS MobilePro III in den Ruhezustand schalten

Der Energieverbrauch der POS MobilePro III ist im Ruhezustand reduziert, da der Bildschirm abgeschaltet wird.

• Um die POS MobilePro III in den Ruhezustand zu schalten,

halten Sie die Ein-/Aus-Taste **lightlich unter auf der Tasta**tur so lange gedrückt, bis der Bildschirm ausgeschaltet ist.

Die POS MobilePro III ist in den Ruhezustand geschaltet. Die Status-LED blinkt langsam grün.

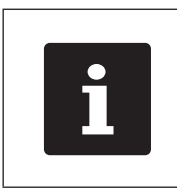

Ihr Vectron-Fachhändler kann Ihre POS MobilePro III so programmieren, dass die POS-Software herunterfährt,

wenn Sie die Ein-/Aus-Taste  $\ddot{\circ}$  einige Sekunden gedrückt halten.

#### 7.2.2. POS MobilePro III aus dem Ruhezustand aktivieren

• Drücken Sie kurz die Ein-/Aus-Taste Computer auf der Tastatur.

Sobald die Registrieroberfläche auf dem Display erscheint, ist die POS MobilePro III einsatzbereit.

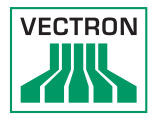

### 7.3. An der POS MobilePro III anmelden

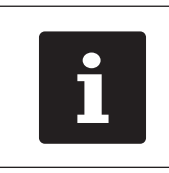

Die in diesem Abschnitt erwähnten<br>Buttons, die als grafische Elemente<br>dargestellt sein können, sind im Ka<br>"12. Icons" auf Seite 88 abgebildet Buttons, die als grafische Elemente dargestellt sein können, sind [im Kapitel](#page-87-0)  ["12. Icons" auf Seite 88](#page-87-0) abgebildet.

#### 7.3.1. Mit der Bedienerschaltfläche anmelden

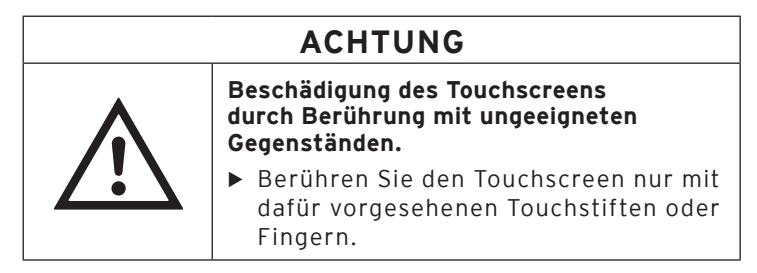

- • Geben Sie die Bedienernummer auf der Tastatur ein.
- • Drücken Sie in das graue Feld oben links in der Statusanzeige (siehe im Kapitel "4.2.1.1. Touchscreen [\(Beispielkonfiguration\)" auf Seite 16\)](#page-15-0).
- • Geben Sie den Geheimcode ein, wenn dieser abgefragt wird.
- • Um den Bediener anzumelden, drücken Sie zum Bestätigen die Eingabetaste (siehe im Kapitel 4.2.1.2. Tastatur" auf [Seite 18\)](#page-17-0).

#### Abmelden

• Um den angemeldeten Bediener abzumelden, drücken Sie in der Statusanzeige auf den Namen des angemeldeten Bedieners.

#### 7.3.2. Mit der Transponderkarte anmelden

- • Halten Sie die Transponderkarte an die Rückseite der POS MobilePro III .
- • Geben Sie den Geheimcode ein, wenn dieser abgefragt wird.
- • Um den Bediener anzumelden, drücken Sie zum Bestätigen die Eingabetaste.

#### Abmelden

• Um den angemeldeten Bediener abzumelden, halten Sie die Transponderkarte an die Rückseite der POS MobilePro III.

#### 7.4. Daten in die POS MobilePro III eingeben

Nachdem Sie die POS MobilePro III in Betrieb genommen und eingeschaltet haben, ist Ihr Kassensystem zur Dateneingabe vorbereitet.

Daten können sowohl über den Touchscreen (siehe [im Kapi](#page-15-0)tel "4.2.1.1. Touchscreen (Beispielkonfiguration)" auf Seite [16\)](#page-15-0) oder über die Tastatur (siehe [im Kapitel "4.2.1.2. Tas](#page-17-0)[tatur" auf Seite 18](#page-17-0)) eingegeben werden.

# **ACHTUNG**

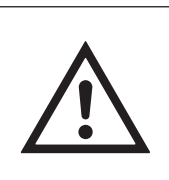

Beschädigung des Touchscreens<br>
durch Berührung mit ungeeignet<br>
Gegenständen.<br>
Berühren Sie den Touchscree<br>
dafür vorgesehenen Touchstit<br>
Finanzn **durch Berührung mit ungeeigneten Gegenständen.**

X Berühren Sie den Touchscreen nur mit dafür vorgesehenen Touchstiften oder Fingern.

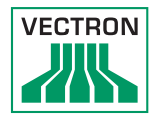

#### 7.5. Mit Tischen arbeiten

Mit der Funktion Tisch können Sie Gruppen oder Einzelpersonen separat abrechnen.

Ihr Vectron-Fachhändler unterstützt Sie bei der Programmierung der benötigen Funktionen.

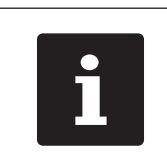

Die in diesem Abschnitt erwähnten<br>Buttons, die als grafische Elemente<br>dargestellt sein können, sind im Ka<br>"12. Icons" auf Seite 88 abgebildet Buttons, die als grafische Elemente dargestellt sein können, sind [im Kapitel](#page-87-0)  ["12. Icons" auf Seite 88](#page-87-0) abgebildet.

#### 7.5.1. Tisch aktivieren

<span id="page-50-0"></span>Um Buchungen für einen Tisch zu speichern, müssen Sie einen Tisch aktivieren.

Tische, die bereits bebucht, aber noch nicht abgerechnet wurden (offene Tische), können Sie mit dieser Funktion wieder reaktivieren.

- • Geben Sie die Nummer des Tisches mit der Tastatur ein.
- Drücken Sie den Button <Tisch>  $\P$ , um den Tisch zu öffnen

Oder

- • Drücken Sie den Button <Tischf.>
- • Drücken Sie den Button <Tisch Liste>

Die Liste der offenen Tische erscheint.

• Um einen schon bebuchten Tisch zu aktivieren, drücken Sie auf den Eintrag des gewünschten Tisches in der Liste,

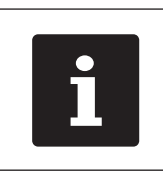

Ob Sie ausschließlich die von<br>
Ihnen selbst bebuchten Tische<br>
aktivieren können oder auch Tische<br>
anderer Bediener, ist von Ihren<br>Bedienerberechtigungen abhängig. Ihnen selbst bebuchten Tische aktivieren können oder auch Tische anderer Bediener, ist von Ihren

### 7.5.2. Artikel auf einen Tisch buchen

- • Aktivieren Sie den Tisch, auf den Sie die Artikel buchen möchten, wie im Kapitel "7.5.1. Tisch aktivieren" auf Seite [51](#page-50-0) beschrieben.
- • Wählen Sie die Hauptgruppe Speisen oder die Hauptgruppe Getränke.
- • Wählen Sie die Warengruppe.
- • Drücken Sie in der Artikelauswahlliste auf die gewünschten Artikel.

Hinter dem Eintrag des gewünschten Artikels erscheint die gewählte Anzahl.

• Um die Artikel zu buchen, drücken Sie auf den Auswahlbut- $_{\text{ton}}$   $\vert$   $\vert$ 

Oder

• Wird ein Artikel mehrfach gewünscht, können Sie die entsprechende Anzahl auf der Tastatur eingeben und den gewünschten Artikel wählen. In der Anzeige erscheint die Summe der gewünschten Artikel.

#### 7.5.3. Tisch deaktivieren

<span id="page-51-0"></span>Wenn Sie einen Tisch deaktivieren, werden die Buchungen für diesen Tisch gespeichert.

Sie können einen Tisch auf mehrere Arten deaktivieren.

• Drücken Sie auf den Button <Tisch>

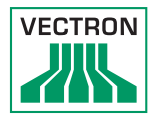

Oder

• Öffnen Sie einen neuen Tisch, wie im Kapitel "7.5.1. Tisch [aktivieren" auf Seite 51](#page-50-0) beschrieben.

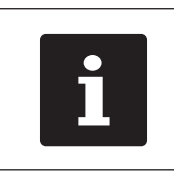

i Deaktivieren Sie einen Tisch auf den keine Artikel gebucht wurden, wird der Tisch automatisch geschlossen und erscheint nicht in der Liste der offenen Tische.

#### 7.5.4. Tisch abrechnen

Für die Abrechnung stehen verschiedene Finanzwege zur Verfügung. Nach der Abrechnung wird der Tisch geschlossen und erscheint nicht mehr in der Liste der offenen Tische. Die Buchungen werden im Journal gespeichert. Je nach gewählter Programmierung wird ein einfacher Beleg oder ein personalisierter Bewirtungsbeleg ausgedruckt.

#### 7.5.4.1. Barzahlung

#### Beispiel 1: Der Kunde zahlt passend:

- • Aktivieren Sie den Tisch, den Sie abrechnen möchten, wie im Kapitel "7.5.1. Tisch aktivieren" auf Seite 51 beschrieben.
- Drücken Sie den Button <Finanzweg>

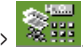

• Drücken Sie den Button <Bar>

#### Beispiel 2: Rückgeld von der Kasse berechnen lassen:

- • Öffnen Sie den Tisch, den Sie abrechnen möchten, wie im Kapitel "7.5.1. Tisch aktivieren" auf Seite 51 beschrieben.
- • Geben Sie den Betrag mit der Tastatur ein, den Sie vom Kunden erhalten haben.

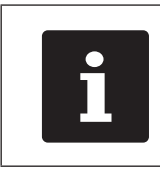

i Beachten Sie, dass Sie hier den Betrag in Cent angeben müssen. 50 € müssten somit als 5000 eingegeben werden.

- Drücken Sie den Button <Finanzweg>  $\frac{1}{2}$
- Drücken Sie den Button (Bar)

Es erscheint der Betrag, den Sie dem Kunden zurückgeben müssen.

#### 7.5.4.2. Anderer Finanzweg

Ob Sie diese Funktion nutzen können, ist von der Programmierung Ihrer POS MobilePro III abhängig.

- • Aktivieren Sie den Tisch, den Sie abrechnen möchten, wie [im Kapitel "7.5.1. Tisch aktivieren" auf Seite 51](#page-50-0) beschrieben.
- Drücken Sie den Button <Finanzweg>
- • Drücken Sie den Button der gewünschten Kreditkarte.

#### 7.5.5. Gruppen oder Einzelpersonen separat abrechnen

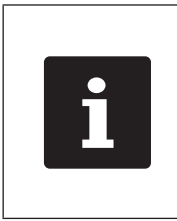

Die Funktion Tisch separieren kann nur ausgeführt werden, wenn zuvor alle Artikel des Tisches gebucht wurden. Deaktivieren Sie dazu den aktivierten Tisch, wie im Kapitel "7.5.3. [Tisch deaktivieren" auf Seite 52](#page-51-0) beschrieben.

• Falls ein Tisch aktiviert ist, deaktivieren Sie diesen wie [im](#page-51-0)  Kapitel ..7.5.3. Tisch deaktivieren" auf Seite 52 beschrieben.

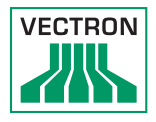

- • Aktivieren Sie den Tisch, den Sie separieren möchten, wie im Kapitel ...7.5.1. Tisch aktivieren" auf Seite 51 beschrieben.
- Drücken Sie den Button <Tischf>
- • Drücken Sie den Button <Split Tisch>.
- • Drücken Sie in der Liste auf die Artikel, die Sie separieren möchten. Dadurch wird jeweils ein Artikel nach unten verschoben.
- • Wenn Sie alle gewünschten Artikel ausgewählt haben, drücken Sie den Button <Finanzweg>
- • Drücken Sie den Button <Bar> oder wählen Sie einen anderen Finanzweg, um die separierten Artikel abzurechnen.

#### 7.5.6. Einzelne Artikel auf einen anderen Tisch übertragen

Mit der Funktion Tisch separieren übertragen Sie einzelne Artikel eines Tisches auf einen anderen Tisch.

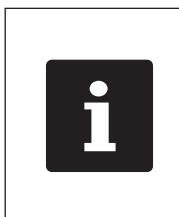

Die Funktion Tisch separieren kann nur ausgeführt werden, wenn zuvor alle Artikel des Tisches gebucht wurden. Deaktivieren Sie dazu den aktivierten Tisch, wie im Kapitel "7.5.3. [Tisch deaktivieren" auf Seite 52](#page-51-0)  beschrieben.

- • Falls ein Tisch aktiviert ist, deaktivieren Sie diesen wie [im](#page-51-0)  [Kapitel "7.5.3. Tisch deaktivieren" auf Seite 52](#page-51-0) beschrieben.
- • Aktivieren Sie den Tisch, den Sie separieren möchten, wie im Kapitel ...7.5.1. Tisch aktivieren" auf Seite 51 beschrieben.
- • Geben Sie die Nummer des Tisches auf der Tastatur ein, auf den die Artikel umgebucht werden sollen.
- • Drücken Sie den Button <Tischf.>
- • Drücken Sie den Button <Split Tisch>.
- • Drücken Sie in der Liste auf die Artikel, die Sie separieren möchten. Dadurch wird jeweils ein Artikel nach unten verschoben.
- • Wenn Sie alle gewünschten Artikel ausgewählt haben, schließen Sie das Fenster.

Die gewählten Artikel werden umgebucht. Der bebuchte Tisch wird aktiviert.

#### 7.5.7. Alle Artikel auf einen anderen Tisch übertragen

Mit der Funktion Tisch umbuchen übertragen Sie alle Artikel eines Tisches auf einen anderen Tisch.

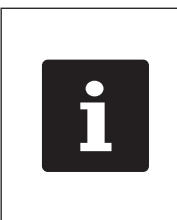

Die Funktion Tisch umbuchen kann nur ausgeführt werden, wenn zuvor alle Artikel des Tisches gebucht wurden. Deaktivieren Sie dazu den aktivierten Tisch, wie im Kapitel "7.5.3. [Tisch deaktivieren" auf Seite 52](#page-51-0) beschrieben.

- • Falls ein Tisch aktiviert ist, deaktivieren Sie diesen wie im Kapitel "7.5.3. Tisch deaktivieren" auf Seite 52 beschrieben.
- • Aktivieren Sie den Tisch, den Sie umbuchen möchten, wie [im Kapitel "7.5.1. Tisch aktivieren" auf Seite 51](#page-50-0) beschrieben.
- • Geben Sie die Nummer des Tisches auf der Tastatur ein, auf den die Artikel umgebucht werden sollen.
- • Drücken Sie den Button <Tischf.>
- • Drücken Sie den Button <Tisch umb.>.

Alle Artikel des aktivierten Tisches werden auf den gewählten Tisch umgebucht.

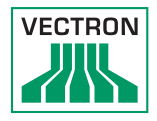

#### 7.5.8. Tisch transferieren

Mit der Funktion Tisch transferieren übertragen Sie einen Tisch an einen anderen Bediener.

Diese Funktion ist optional aktivierbar.

Ihr Vectron-Fachhändler unterstützt Sie bei der Programmierung der benötigen Funktionen.

#### 7.6. Mit Vorgängen arbeiten

Mit der Funktion Vorgang können mehrere Bediener gleichzeitig an einem Kassensystem arbeiten.

Der erste Bediener öffnet einen Vorgang, meldet sich an und bucht die Artikel. Wenn ein zweiter Bediener zwischenzeitlich mit dem Kassensystem arbeiten möchte, drückt dieser auf einen neuen Vorgangsbutton, meldet sich an und bucht die Artikel. Die Buchungen der Bediener bleiben bis zum Finanzwegabschluss im jeweiligen Vorgang gespeichert.

Diese Funktion ist optional aktivierbar.

Ihr Vectron-Fachhändler unterstützt Sie bei der Programmierung der benötigen Funktionen.

#### 7.7. Mit Berichten arbeiten

In Berichten können Sie Buchungen auswerten, die im Kassensystem gespeichert wurden.

Mit der Vectron-POS-Software können zwei Berichtsarten erstellt werden: X-Berichte und Z-Berichte. Z-Berichte sind Abschlussberichte, bei denen die Daten aus dem Buchungsspeicher gelöscht werden. X-Berichte sind Zwischenberichte, bei denen die Daten nur abgerufen werden.

Diese Funktion ist optional aktivierbar.

Ihr Vectron-Fachhändler unterstützt Sie bei der Programmierung der benötigen Funktionen.

### 7.8. Buchungen oder die letzte Eingabe stornieren

Diese Funktion ist optional aktivierbar.

Ihr Vectron-Fachhändler unterstützt Sie bei der Programmierung der benötigen Funktionen.

### 7.9. Offline-Tische

Diese Funktion dient dazu, in einem Kassennetzwerk Tische für einige Zeit zur ausschließlichen Bedienung durch ein Kassensystem zu reservieren.

Der POS MobilePro III können zum Beispiel vor Verlassen des WLAN-Funkbereichs bestimmte Tische übertragen werden. Dies kann manuell geschehen oder auch automatisch mit der Anmeldung des Bedieners. Der Bediener findet somit immer sein Tischrevier in der POS MobilePro III und kann es bedienen. Dieses Tischrevier ist solange für die anderen Kassensysteme beziehungsweise Bediener blockiert.

Möchte der Bediener sein Tischrevier wieder freigeben, so kann dies ebenfalls manuell geschehen oder auch automatisch mit seiner Abmeldung.

Ihr Vectron-Fachhändler unterstützt Sie bei der Einrichtung und der Programmierung der benötigen Funktionen.

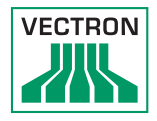

### 7.10. Akku laden und wechseln

#### 7.10.1. Akku laden

Die POS MobilePro III zeigt die Meldung "Akku laden!" auf dem Bildschirm an, wenn die Leistung des eingelegten Akkus zu gering wird.

Die POS MobilePro III schaltet sich ab, wenn die Akkuladung den Minimalwert unterschreitet.

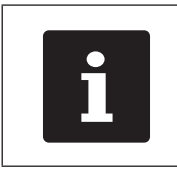

Beachten Sie die Hinweise im Kapitel "7.10.5. Lebensdauer des Akkus [verlängern" auf Seite 65](#page-64-0).

#### 7.10.2. Akku in der Ladestation laden

Siehe Anleitung [im Kapitel "6.2. Akku in die POS MobilePro](#page-41-0) III [einlegen und laden" auf Seite 42.](#page-41-0)

#### 7.10.3. Akkus in der Akku-Ladestation laden

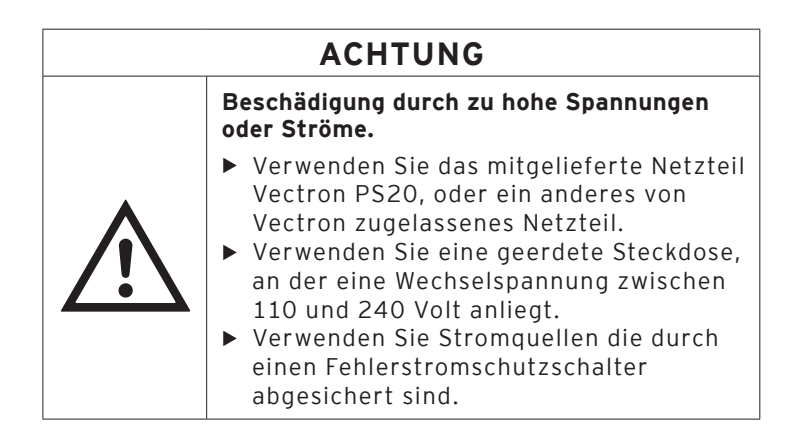

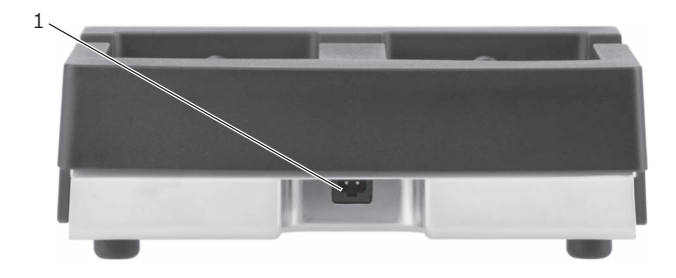

Abb. 22: Stromanschluss der Akku-Ladestation

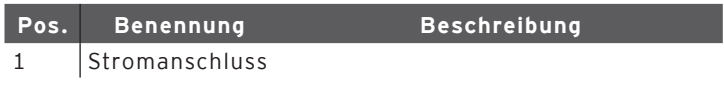

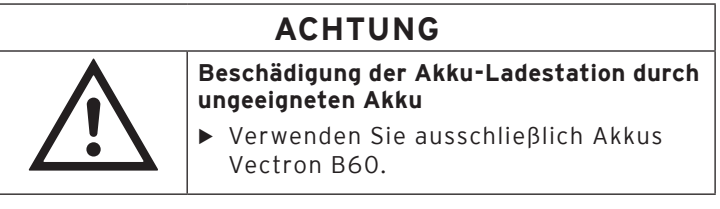

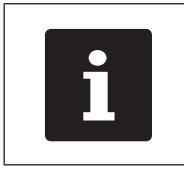

i Eine Akku-Ladestation lädt bis zu zwei Akkus gleichzeitig.

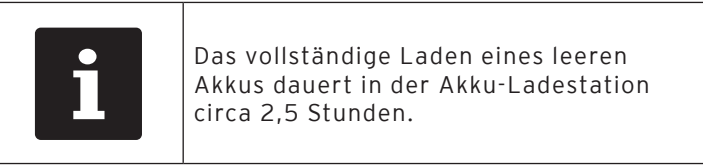

- • Stecken Sie den Stromleitungsstecker des Netzteils PS20 in den Stromanschluss der Akku-Ladestation.
- • Stecken Sie den Eurostecker des Netzteils PS20 in eine Steckdose.

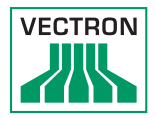

• Legen Sie den Akku in das Akkufach.

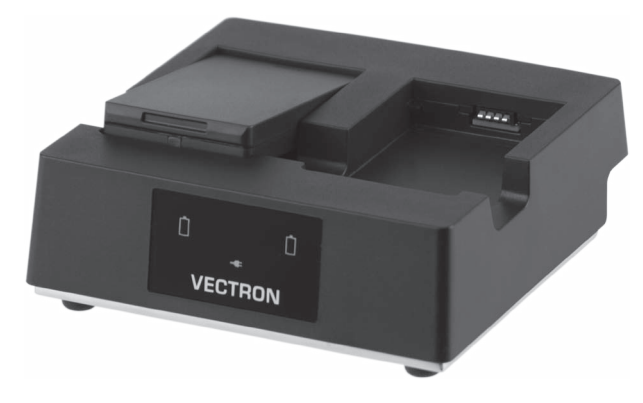

Abb. 23: Akku in Akku-Ladestation legen

• Drücken Sie den Akku herunter.

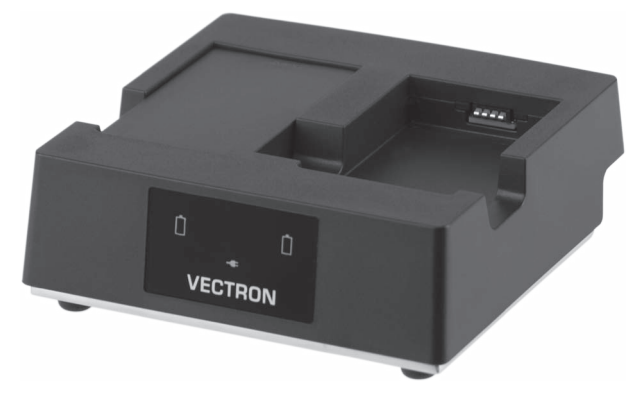

Abb. 24: Akku-Ladestation mit eingelegtem Akku

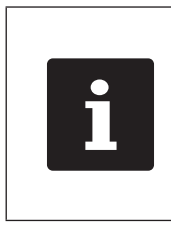

Der Ladevorgang ist temperaturabhängig. Außerhalb eines Temperaturbereichs von ca. 5° bis 40° C unterbricht die Akku-Ladestation den Ladevorgang. Der Ladevorgang wird automatisch fortgesetzt wenn die Temperatur angepasst wird.

7.10.4. Akku in der POS MobilePro III wechseln

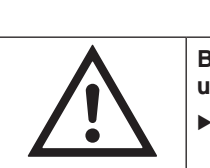

# <span id="page-61-0"></span>**ACHTUNG**

a **Beschädigung der POS MobilePro III durch ungeeigneten Akku**

▶ Verwenden Sie ausschließlich einen Akku Vectron B60.

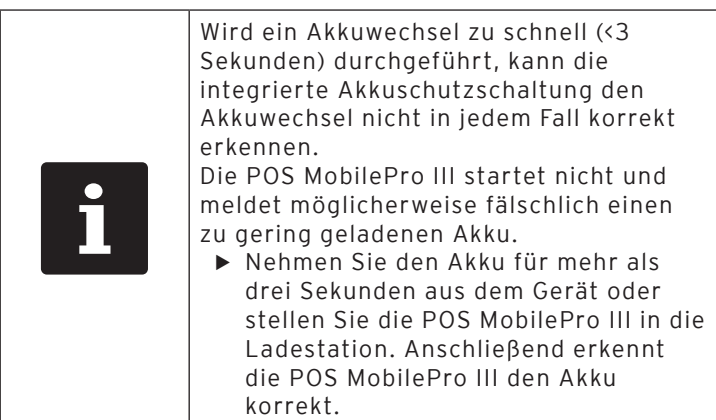

• Schalten Sie die POS MobilePro III aus, wie [im Kapitel](#page-45-0)  "7.1.2. POS MobilePro [III herunterfahren" auf Seite 46](#page-45-0) beschrieben.

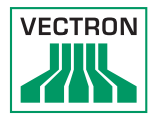

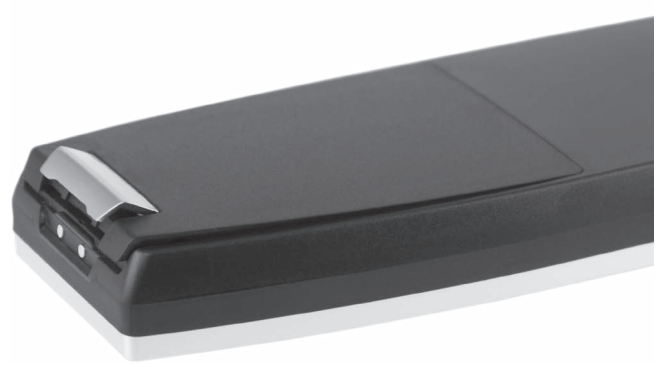

Abb. 25: Verriegelung des Akkufachdeckels öffnen

• Öffnen Sie das Akkufach, indem Sie die Verriegelung des Akkufachdeckels hochklappen.

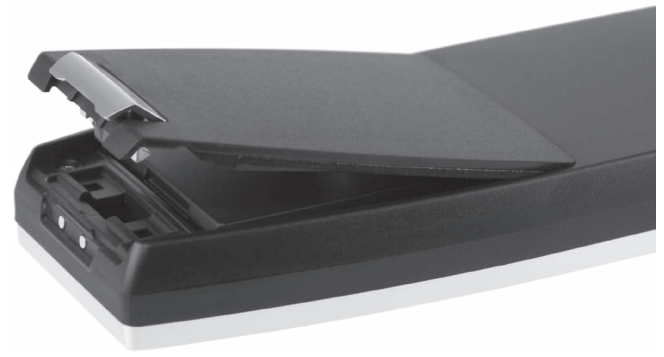

Abb. 26: Akkufachdeckel offen

- <span id="page-62-0"></span>• Klappen Sie den Akkufachdeckel hoch.
- • Legen Sie den Akkufachdeckel zur Seite.

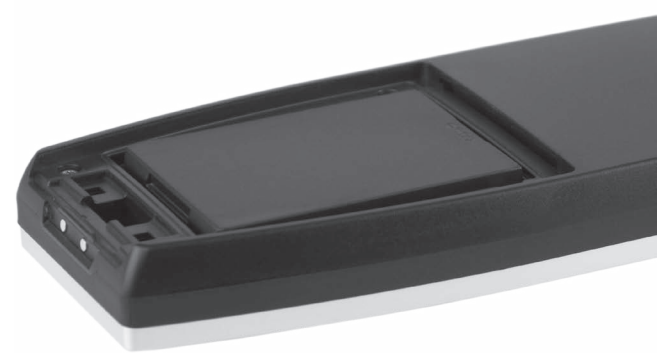

Abb. 27: Akku eingelegt

• An der Unterseite des Akkugehäuses befindet sich eine Griffkante (siehe im Kapitel "4.6. Akku Vectron B60" auf [Seite 30\)](#page-29-0). Setzen Sie an der Griffkante an und ziehen Sie den Akku nach oben.

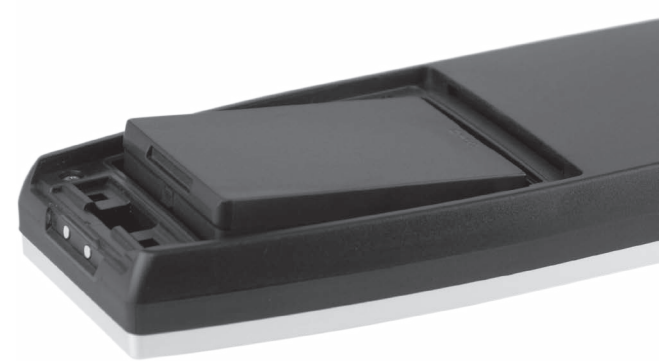

Abb. 28: Akku entnehmen

- • Entnehmen Sie den Akku.
- • Legen Sie den neuen Akku in das Akkufach.
- • Drücken Sie den Akku herunter.

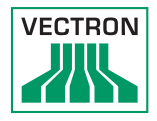

- • Setzen Sie den Akkufachdeckel auf das Akkufach wie in "Abb. 26: Akkufachdeckel offen" auf Seite 63 beschrieben.
- • Klappen Sie den Akkufachdeckel herunter.
- • Schließen Sie den Akkufachdeckel, indem Sie die Verriegelung herunterdrücken und einrasten.

#### 7.10.5. Lebensdauer des Akkus verlängern

<span id="page-64-0"></span>Der Akku ist eine aufladbare Batterie in Lithium-Polymer-Bauweise.

Unterschreitet die Kapazität des Akkus einen definierten Mindestwert, wir bei jedem Start der Kasse eine Reserve-Kapazität angezeigt.

Ist auch die Reserve-Kapazität erschöpft, wird die Kasse nach einer entsprechenden Meldung heruntergefahren.

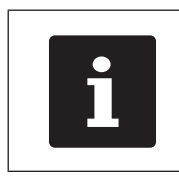

- i • Erschöpfte oder defekte Akkus können nicht repariert werden.
- • Entsorgen Sie erschöpfte oder defekte Akkus fachgerecht.

Tipps für eine lange Lebensdauer der Akkus:

- • Benutzen Sie Akkus möglichst so lange, bis die POS MobilePro III auf deren Entladung hinweist: per Einblendung "Akku laden" beziehungsweise wenn der Balken zur Ladezustandsanzeige rot wird.
- • Laden Sie entladene Akkus in der Ladestation immer vollständig auf.
- • Akkus, die für einen längeren Zeitraum (circa 2 3 Monate) nicht benutzt werden, sollten zu 40-50 % geladen sein. Hierzu muss der entladene Akku etwa 40 Minuten geladen werden. Lagern Sie den Akku anschließend nicht in der Akku-Ladestation.

#### 7.11. Micro-SD-Karte

In der POS MobilePro III ist ein Micro-SD-Karten-Steckplatz eingebaut. Eine Micro-SD-Karte kann verwendet werden, um zum Beispiel ein Backup oder ein Update einzuspielen oder ein Backup zu speichern.

#### 7.11.1. Micro-SD-Karte einsetzen

Gehen Sie wie folgt vor, um eine Micro-SD-Karte in den Kartenleser zu stecken:

- Entnehmen Sie den Akku, wie im Kapitel "7.10.4. Akku in der POS MobilePro [III wechseln" auf Seite 62](#page-61-0) beschrieben.
- • Nehmen Sie die Micro-SD-Karte so zur Hand, dass sich die Kontakte auf der Oberseite befinden.
- • Schieben Sie die Micro-SD-Karte mit dem Chip voran bis sie spürbar einrastet in den Kartenleser (siehe [im Kapitel](#page-21-0)  ["4.2.5. Akkufach" auf Seite 22\)](#page-21-0).
- • Setzen Sie den Akku wieder ein und schließen Sie die POS MobilePro III, wie im Kapitel "7.10.4. Akku in der POS MobilePro [III wechseln" auf Seite 62](#page-61-0) beschrieben.

#### 7.11.2. Micro-SD-Karte entnehmen

Zum Entnehmen der Micro-SD-Karte benötigen Sie eine Pinzette.

- Entnehmen Sie den Akku, wie im Kapitel "7.10.4. Akku in der POS MobilePro [III wechseln" auf Seite 62](#page-61-0) beschrieben.
- • Drücken Sie die Micro-SD-Karte etwas in den Kartenleser hinein. Durch den "Push-Push"-Mechanismus wird die Micro-SD-Karte einige Millimeter aus dem Kartenleser herausgedrückt.
- • Greifen Sie mit der Pinzette die Micro-SD-Karte und ziehen Sie sie aus dem Kartenleser.

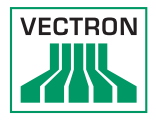

• Setzen Sie den Akku wieder ein und schließen Sie die POS MobilePro III, wie im Kapitel "6.2.1. Akku einlegen" auf [Seite 42](#page-41-1) beschrieben.

### 7.12. WLAN

Die POS MobilePro III verfügt über ein WLAN-Modul zur drahtlosen Netzwerkkommunikation.

Ihr Vectron-Fachhändler unterstützt Sie bei der Einrichtung Ihres WLAN und der Programmierung der benötigen Funktionen.

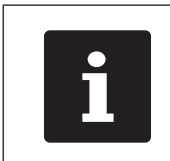

In einem Kassennetzwerk muss auf<br>allen Kassensystemen die gleiche<br>Vectron-POS-Software-Version inst<br>sein. allen Kassensystemen die gleiche Vectron-POS-Software-Version installiert sein.

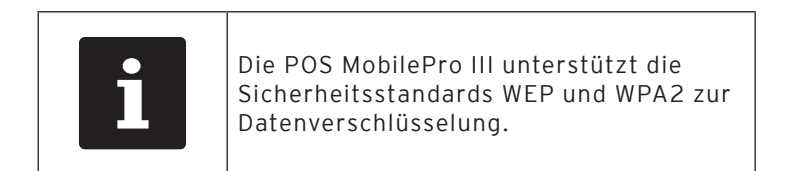

## **ACHTUNG**

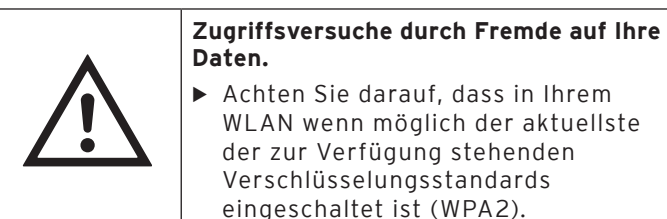

Bei der drahtlosen Verbindung mit anderen Netzwerkgeräten sind zwei Betriebsmodi programmierbar:

• Im Ad-hoc-Modus baut die POS MobilePro III eine

Direktverbindung zu jeweils einem anderen Gerät auf, wie zum Beispiel einem Drucker mit WLAN-Modul. WLAN-Module sind als Zubehör erhältlich.

• Im Infrastrukturmodus muss ein Access Point vorhanden und konfiguriert sein, um ein drahtloses Netzwerk nutzen zu können. Der Access Point regelt die Kommunikation zwischen Geräten in drahtlosen Netzwerken.

Die POS MobilePro III kann abwechselnd mit 16 Access Points innerhalb eines WLAN kommunizieren. Sie wählt selbstständig den Access Point mit der besten Funksignalstärke.

Der Netzwerkname, die sogenannte SSID der Access Points, darf nicht versteckt sein, da die POS MobilePro III sonst keine Verbindung herstellen kann.

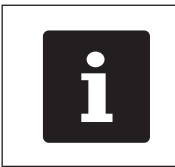

Wir empfehlen, Access Points in<br>mindestens zwei Metern Höhe zu<br>positionieren. mindestens zwei Metern Höhe zu positionieren.

Die Antennen der Access Points müssen so ausgerichtet sein, dass sie Funksignale der POS MobilePro III aus dem gesamten Bewegungsraum des Bedieners empfangen können.

Die Reichweite des integrierten WLAN-Moduls beträgt circa 50 Meter in geschlossenen Räumen und circa 150 Meter im Freien. Hindernisse reduzieren die Reichweite, beziehungsweise können unter Umständen einen Verbindungsabriss verursachen.

Die POS MobilePro III baut die Funkverbindung selbstständig wieder auf wenn sie in Reichweite des WLAN-Funknetzes kommt und übermittelt zwischengespeicherte Daten.

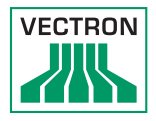

Mit dem Vectron Commander können Sie über die WLAN-Verbindung Buchungsdaten abrufen und die Vectron-POS-Software aktualisieren.

### 7.13. Bluetooth

Ihr Vectron-Fachhändler unterstützt Sie bei der Einrichtung der Bluetooth-Verbindungen und der Programmierung der benötigen Funktionen.

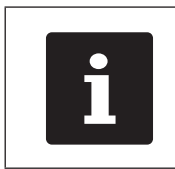

Die Benutzung des Bluetooth-Moduls erfordert eine zusätzliche Lizenz. Wenden Sie sich bitte an Ihren Vectron-Fachhändler.

Das integrierte Bluetooth-Funkmodul dient zur Kommunikation mit Peripheriegeräten über kurze Distanz. Über diese Funkverbindung kann die POS MobilePro III Kontakt zu Druckern, Scannern etc. aufnehmen die mit Bluetooth-Technik ausgestattet sind.

Die Reichweite dieser Verbindung beträgt circa fünf Meter. Hindernisse reduzieren die Reichweite, beziehungsweise können unter Umständen einen Verbindungsabriss verursachen.

#### 7.14. Druckdatenserver

Jedes Kassensystem im Netzwerk kann so programmiert werden, dass es neben der Kassenfunktion als Druckdatenserver zur Verfügung steht.

Ein Druckdatenserver dient dazu, Druckdaten von einem anderen Kassensystem im Netzwerk zu empfangen, aufzubereiten und an einem lokal angeschlossenen Drucker auszudrucken.

Es ist möglich, mehrere Druckdatenserver einzurichten. So können z.B. Bestellungen, die Sie an Ihrer POS MobilePro III eingeben automatisch in der Küche ausgedruckt werden. Nach der Abrechnung kann z.B. das Kassensystem an der Theke automatisch die Rechnung drucken.

Ihr Vectron-Fachhändler unterstützt Sie bei der Programmierung Ihrer Kassensysteme und der Einrichtung der benötigen Geräte.

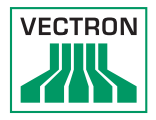

# 8. Service und Wartung

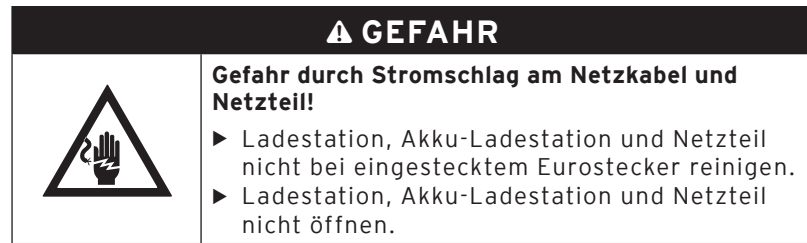

#### 8.1. Reinigung

#### 8.1.1. Gehäuse und Bildschirm reinigen

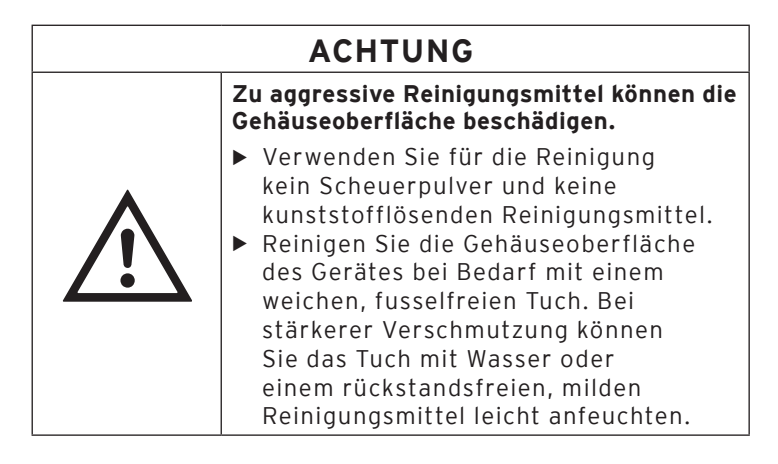

#### 8.1.2. Tastatur reinigen

Sie können die Tastatur zur Reinigung abnehmen. Das Gehäuse der POS MobilePro III muss dafür nicht geöffnet werden.

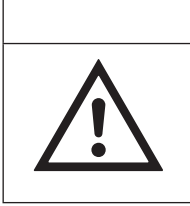

# **ACHTUNG**

a **Beschädigung des Tastenführungsgitters und des Kassengehäuses durch hartes Hebelwerkzeug.**

 $\blacktriangleright$  Verwenden Sie als Hebel einen Schraubendreher aus Kunststoff.

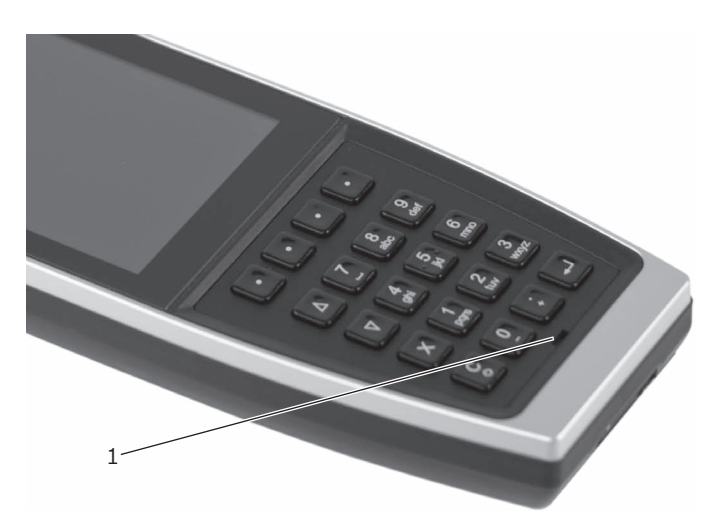

Abb. 29: Kerbe im Tastenführungsgitter

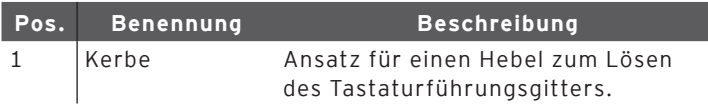

- • Setzen Sie die Spitze des Hebels in die Kerbe.
- • Hebeln Sie das Tastenführungsgitter vorsichtig hoch.
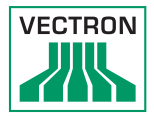

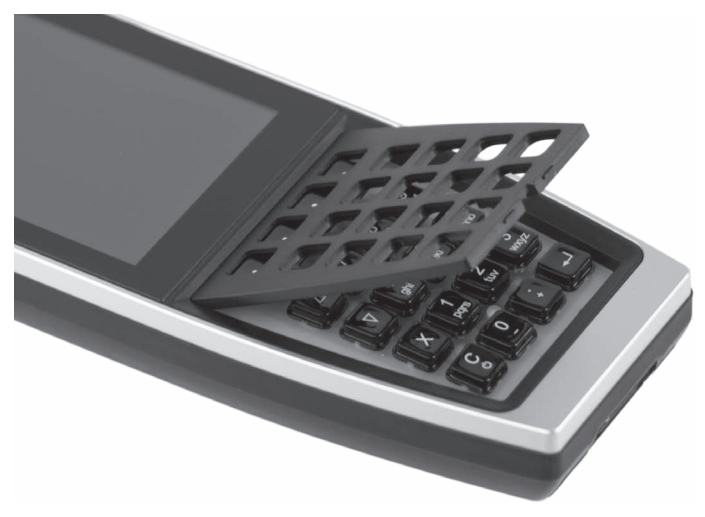

Abb. 30: Tastenführungsgitter gelöst

• Nehmen Sie das Tastenführungsgitter ab.

<span id="page-72-0"></span>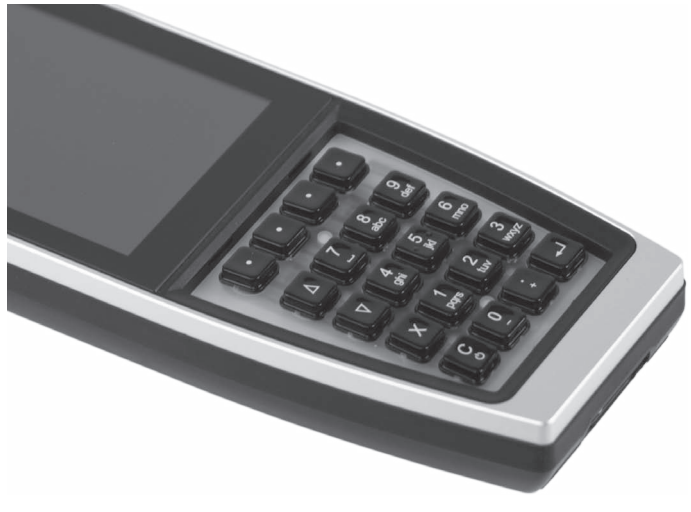

Abb. 31: Tastenführungsgitter entfernt

Sie sehen 20 auf eine Tastaturmatte aufgelegte Tastenkappen.

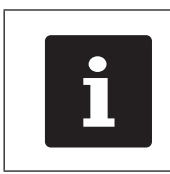

Die Tastenkappen sind unbefestigt.

- • Nehmen Sie die Tastenkappen vorsichtig von der Tastaturmatte ab.
- • Reinigen Sie die Komponenten mit einem Pinsel oder einem fusselfreien Tuch. Beachten Sie die Hinweise [im Kapitel](#page-70-0)  ["8.1.1. Gehäuse und Bildschirm reinigen" auf Seite 71](#page-70-0)
- • Setzen Sie die Tastenkappen wieder auf. Die korrekte Anordnung der Tasten finden Sie [im Kapitel "4.2.1.2. Tasta](#page-17-0)[tur" auf Seite 18](#page-17-0).
- Setzen Sie das Tastenführungsgitter wie in ["Abb. 30: Tas](#page-72-0)[tenführungsgitter gelöst" auf Seite 73](#page-72-0) an.

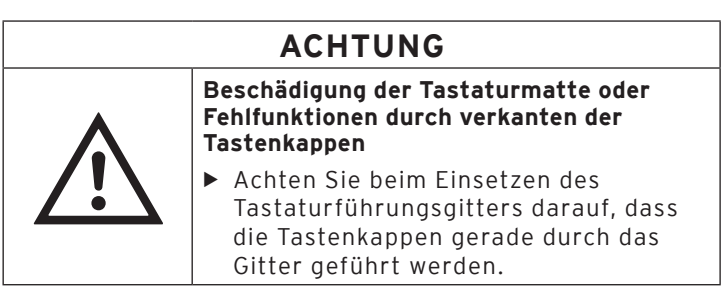

- • Drücken Sie das Tastenführungsgitter vorsichtig herunter bis es eingerastet ist wie in ["Abb. 29: Kerbe im Tastenfüh](#page-71-0)[rungsgitter" auf Seite 72](#page-71-0).
- • Prüfen Sie die Tastenkappen auf geraden Sitz und mechanische Funktion.

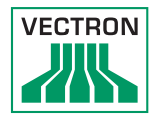

#### 8.1.3. Kontakte reinigen

<span id="page-74-0"></span>Korrodierte und verschmutzte Kontakte behindern den Stromfluss und können zu verlängerten Ladezeiten und verringerter Ladekapazität führen.

Reinigen Sie die Kontakte der POS MobilePro III, der Ladestation, der Akku-Ladestation und der Akkus regelmäßig mit einem in Spiritus getränkten Wattestäbchen ohne Druck anzuwenden.

#### 8.2. Kundenservice kontaktieren

Bei Fragen zur POS MobilePro III und Peripheriegeräten, sowie wenn Sie Hilfe bei der Konfiguration und Bedienung benötigen, unterstützt Sie Ihr Vectron-Fachhändler.

# 9. Störungen, mögliche Ursachen und deren Beseitigung

#### 9.1. POS MobilePro III

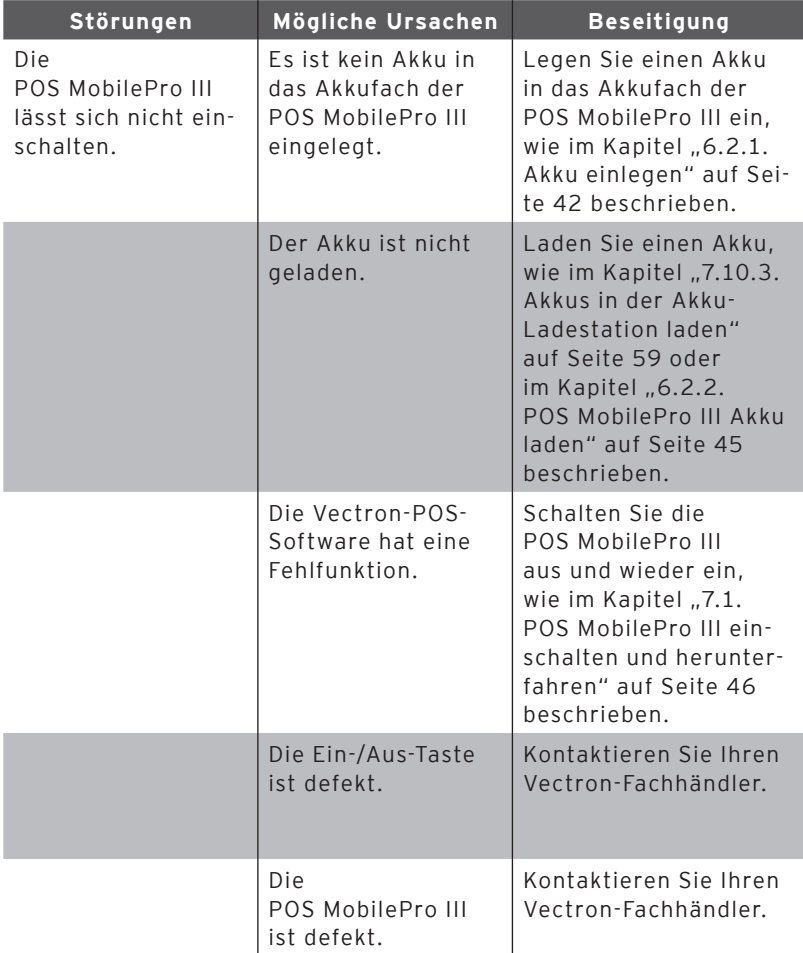

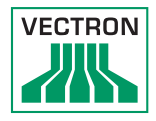

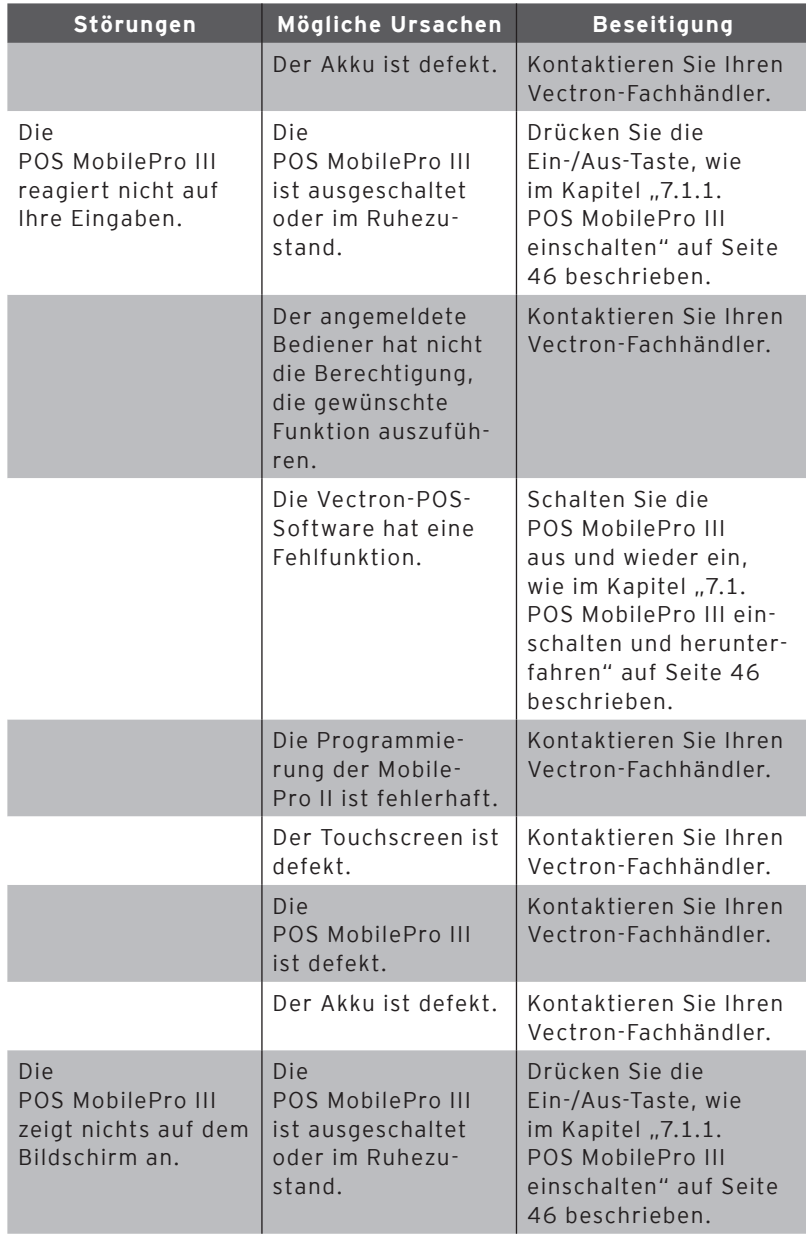

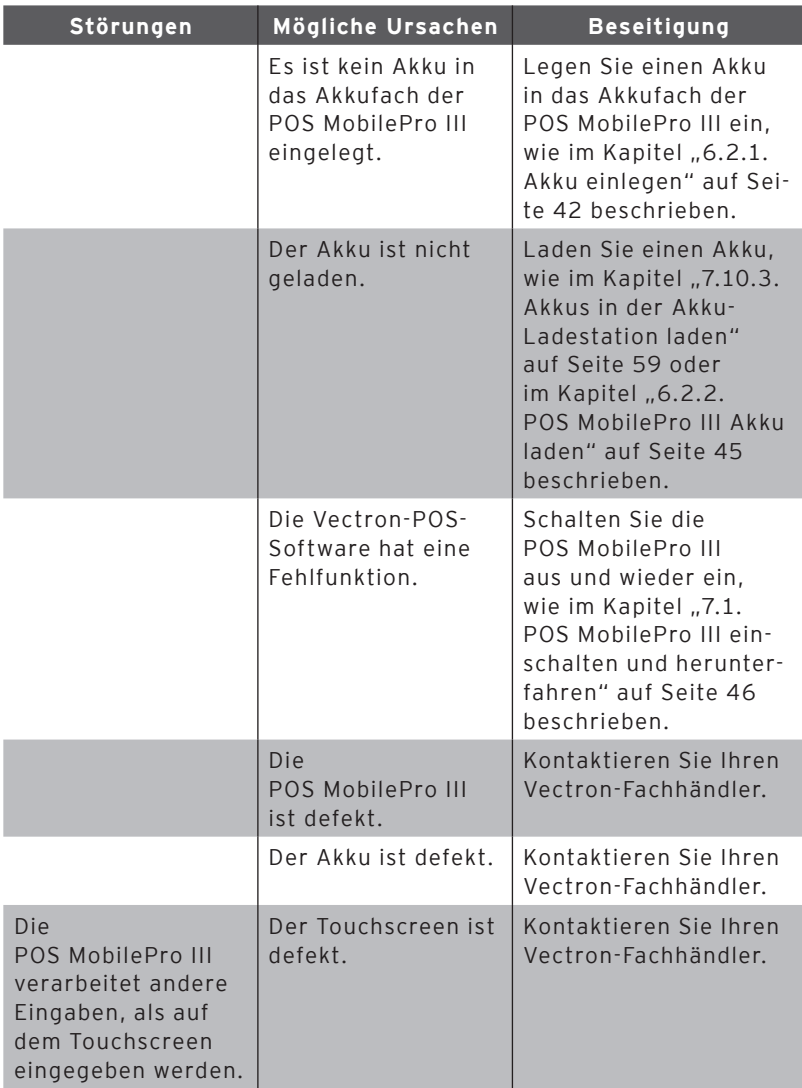

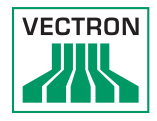

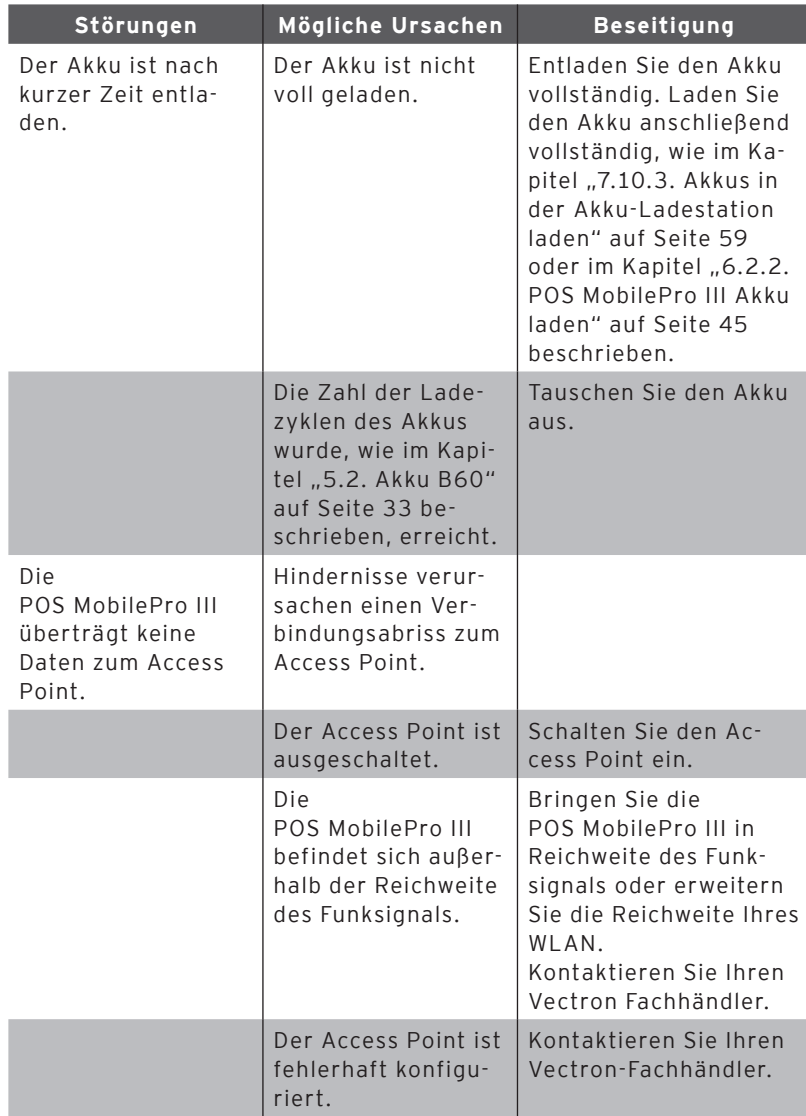

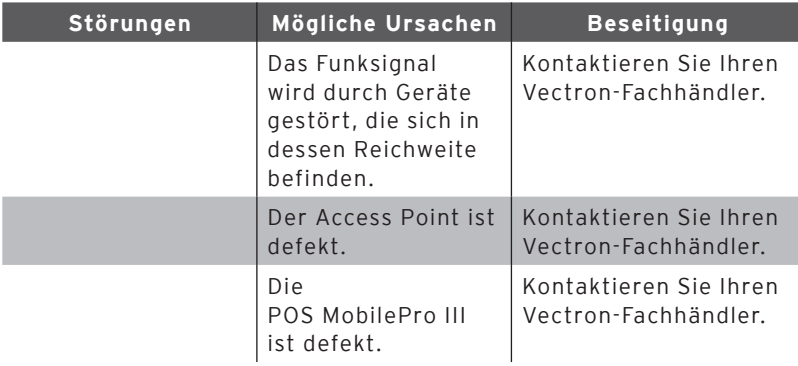

## 9.2. Ladestation

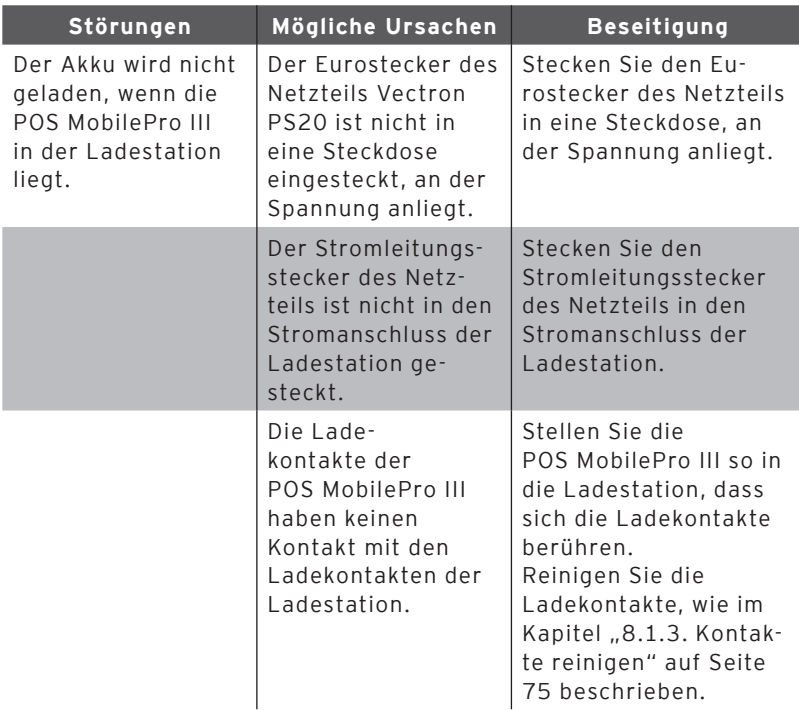

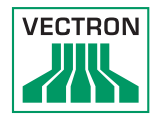

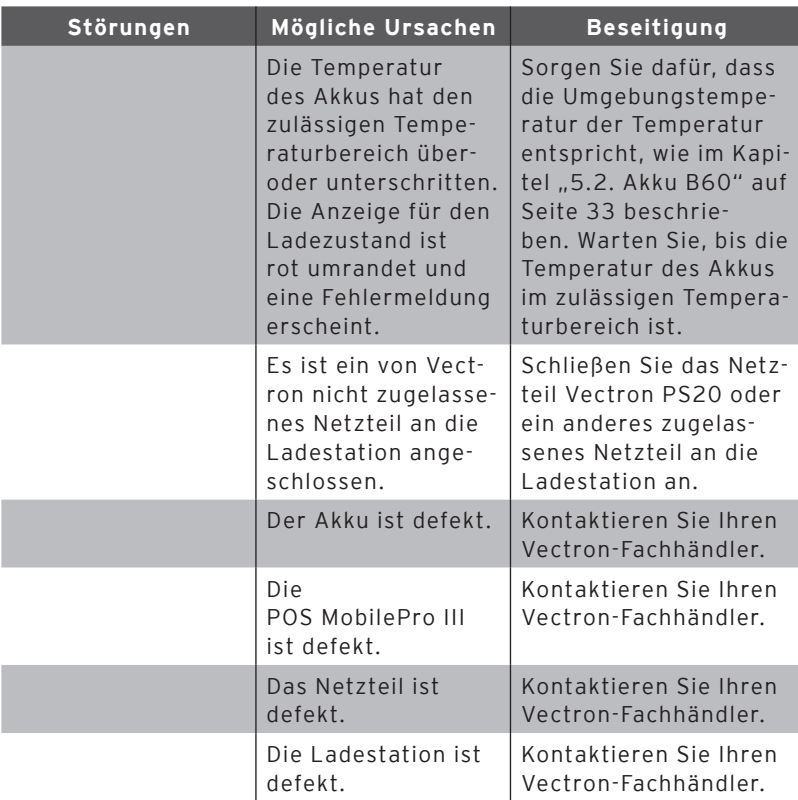

## 9.3. Akku-Ladestation

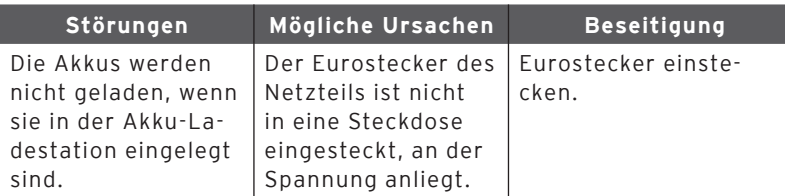

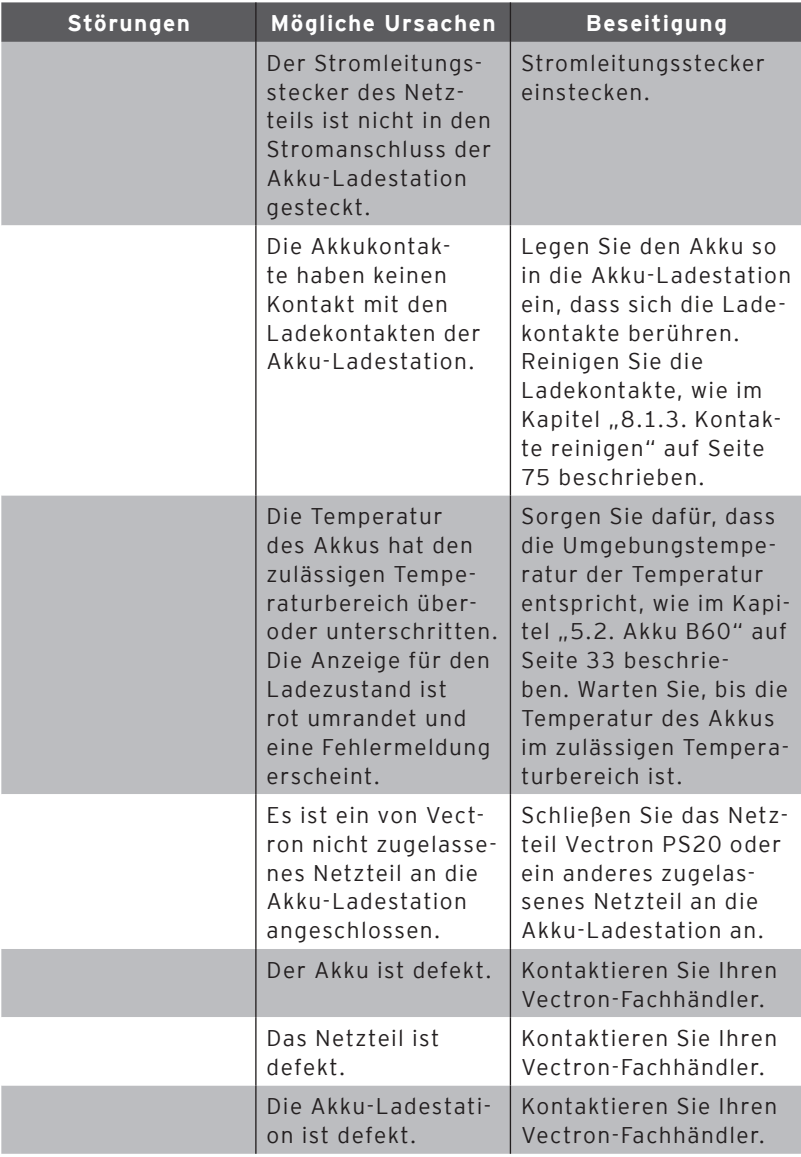

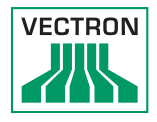

#### 9.4. Ausfall der Stromversorgung

Alle Daten in der POS MobilePro III sind gegen plötzlichen Ausfall der Stromversorgung (zum Beispiel Entfernung des Akkus) gesichert. Die Sicherung erfolgt durch eine integrierte Systembatterie, die den Datenspeicher des Kassensystems mit einem Mindeststrom versorgt.

Die Lebensdauer dieser Batterie beträgt mindestens fünf Jahre.

#### 9.5. Außerbetriebnahme

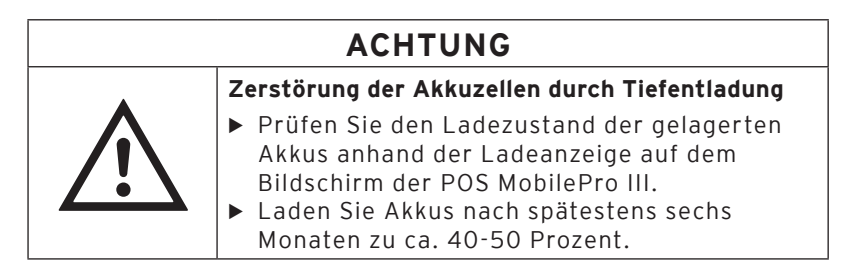

Nehmen Sie die POS MobilePro III, die Ladestation und die Akku-Ladestation außer Betrieb, wenn Sie sie längere Zeit nicht verwenden.

#### 9.6. POS MobilePro III außer Betrieb nehmen

- Schalten Sie die POS MobilePro III aus wie im Kapitel "7.1.2. POS MobilePro [III herunterfahren" auf Seite 46](#page-45-2) beschrieben.
- Entnehmen Sie den Akku, wie im Kapitel "7.10.4. Akku in der POS MobilePro [III wechseln" auf Seite 62](#page-61-0) beschrieben.
- • Verpacken Sie die POS MobilePro III und den Akku in die Originalverpackung.
- • Lagern Sie die POS MobilePro III in einem Raum, in dem die Temperatur zwischen -20 und 70 °C und die Luftfeuchtigkeit zwischen 10 und 80 Prozent beträgt.
- • Lagern Sie den Akku in einem Raum, in dem die Temperatur zwischen -20 und 60 °C und die Luftfeuchtigkeit zwischen 45 und 85 Prozent beträgt. Die optimale Lagertemperatur für den Akku beträgt 20 bis 25 °C.

#### 9.7. Ladestation oder Akku-Ladestation außer Betrieb nehmen

- • Ziehen Sie den Eurostecker des Netzteils aus der Steckdose.
- • Ziehen Sie den Stromleitungsstecker des Netzteils aus dem Stromanschluss.
- • Verpacken Sie die Ladestation oder die Akku-Ladestation und das Netzteil in die Originalverpackung.
- • Lagern Sie die Ladestation oder die Akku-Ladestation in einem Raum, in dem die Temperatur zwischen -20 und 70 °C und die Luftfeuchtigkeit zwischen 10 und 80 Prozent beträgt.
- • Lagern Sie das Netzteil in einem Raum, in dem die Temperatur zwischen -10 und 70 °C und die Luftfeuchtigkeit zwischen 50 und 90 Prozent beträgt.

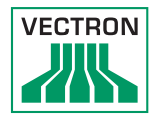

# 10. Entsorgung

Richtlinie 2012/19/EU (WEEE)

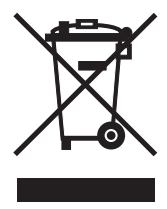

Elektro- und Elektronik-Altgeräte, dürfen nicht im Hausmüll entsorgt werden.

Die Vectron Systems AG nimmt von ihr hergestellte und in ihrem Auftrag hergestellte gewerblich genutzte Elektro- und Elektronik-Altgeräte zurück. Sie entsorgt die Elektro- und Elektronik-Altgeräte ordnungsgemäß.

Die gesetzliche Rücknahmepflicht gilt für Geräte, die nach dem 13. August 2005 in Verkehr gebracht wurden. Abweichend davon erweitert die Vectron Systems AG die Rücknahme auf alle Geräte, die seit dem 1. Januar 2004 in Verkehr gebracht wurden.

Senden Sie die von der Vectron Systems AG hergestellten und in ihrem Auftrag hergestellten Elektro- und Elektronik-Altgeräte und deren Zubehör in der Originalverpackung mit dem Vermerk "Altgeräteentsorgung" frei Haus an die Vectron Systems AG. WEEE-Reg.-Nr. DE 91733199

#### Richtlinie 2006/66/EG

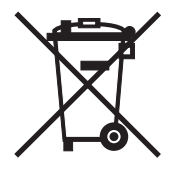

Verbrauchte Batterien und Akkus müssen einer geeigneten Sammelstelle zugeführt werden. Inerhalb der Europäischen Union können Batterien und Akkus unentgeltlich an die dafür vorgesehenen kommunalen Sammelstellen oder an die Verkaufsstelle abgegeben werden.

Das Symbol bedeutet: Batterien oder Akkus nicht mit gewöhnlichem Hausmüll entsorgen.

Folgende Zeichen können unterhalb des Zeichens vorhanden sein:

Cd = Enthält mehr als 0,002 Gewichtsprozent Cadmium

Hg = Enthält mehr als 0,005 Gewichtsprozent Quecksilber

Pb = Enthält mehr als 0,004 Gewichtsprozent Blei.

# 11. Glossar

In diesem Kapitel sind die Begriffe erklärt, die im Zusammenhang mit der POS MobilePro III verwendet werden.

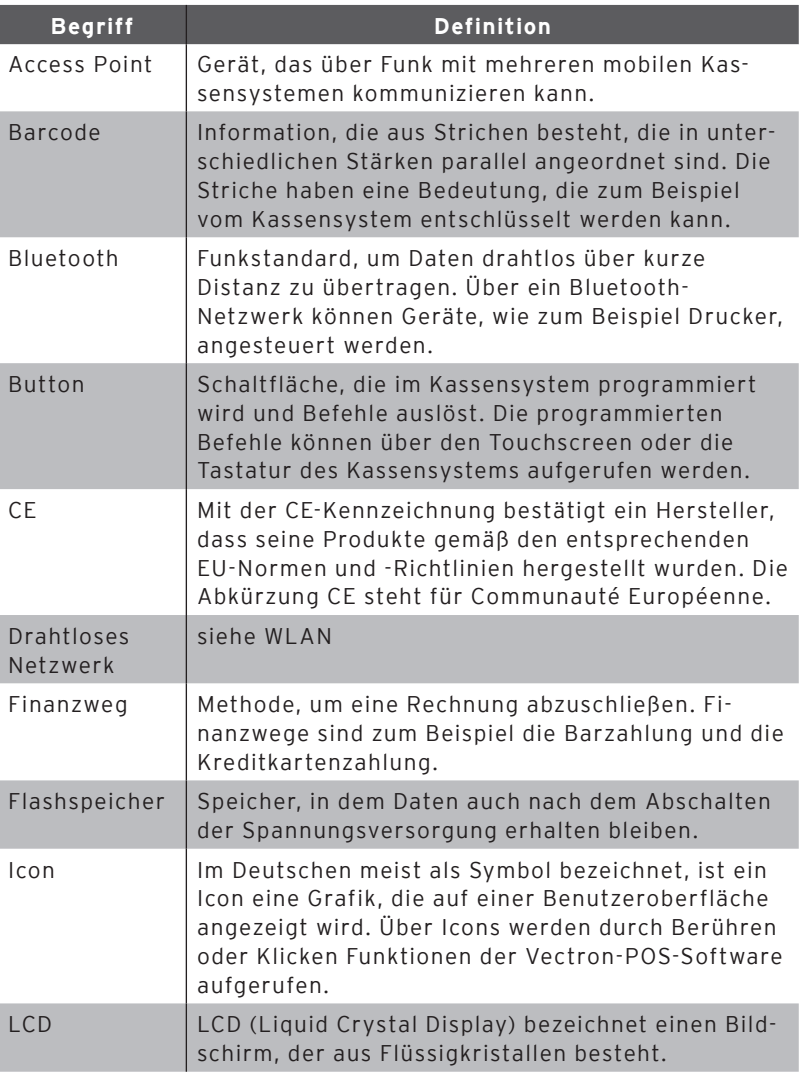

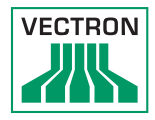

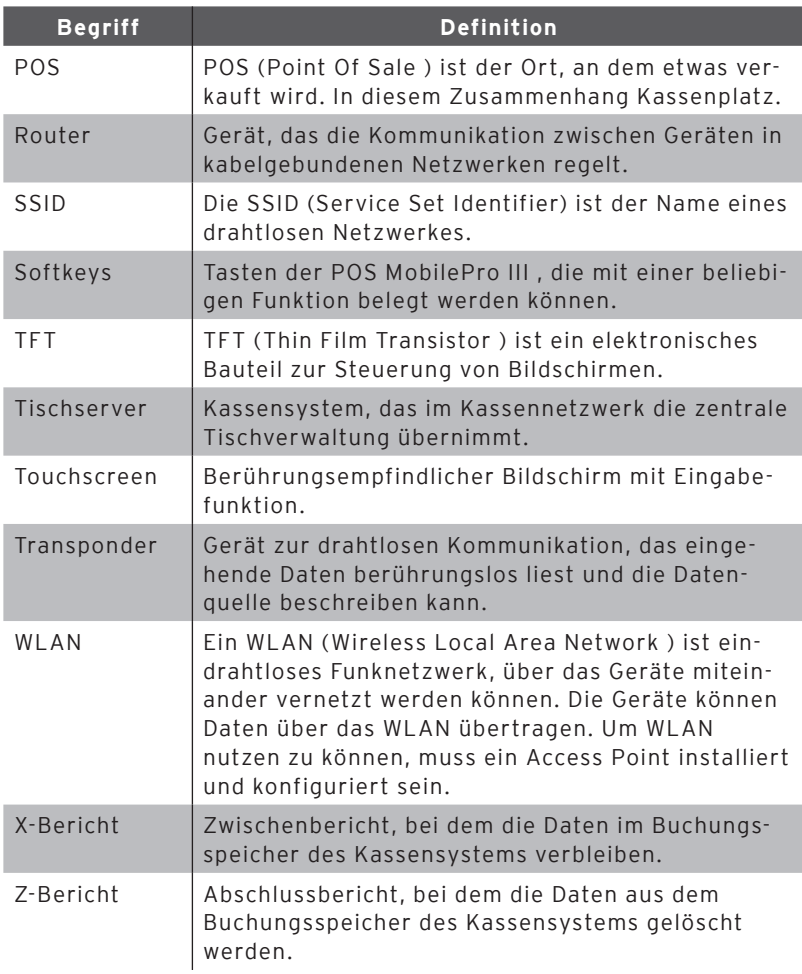

# 12. Icons

Ions sind Grafiken, die bestimmte Funktionen symbolisieren. Icons kennzeichnen definierte Flächen auf dem Bildschirm, die als Buttons bezeichnet werden.

Durch Berühren der Buttons auf dem Bildschirm der POS MobilePro III werden Funktionen aufgerufen oder Artikel ausgewählt.

In diesem Kapitel sind die in der Vectron-POS-Software integrierten Icons gelistet und deren Bedeutung erklärt. Darüber hinaus können weitere Icons hinzu geladen werden.

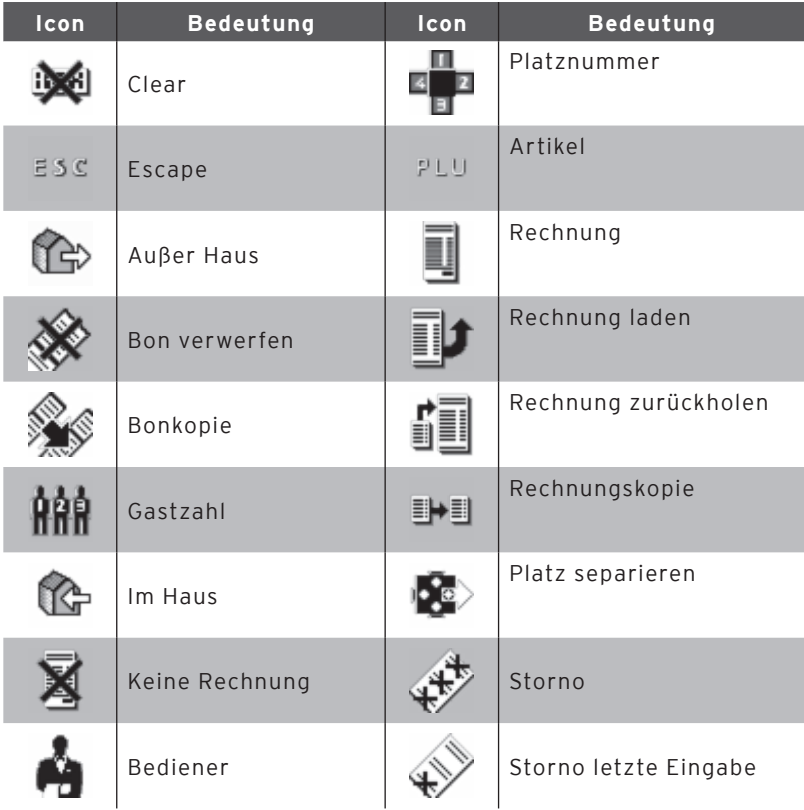

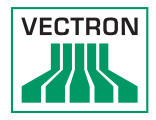

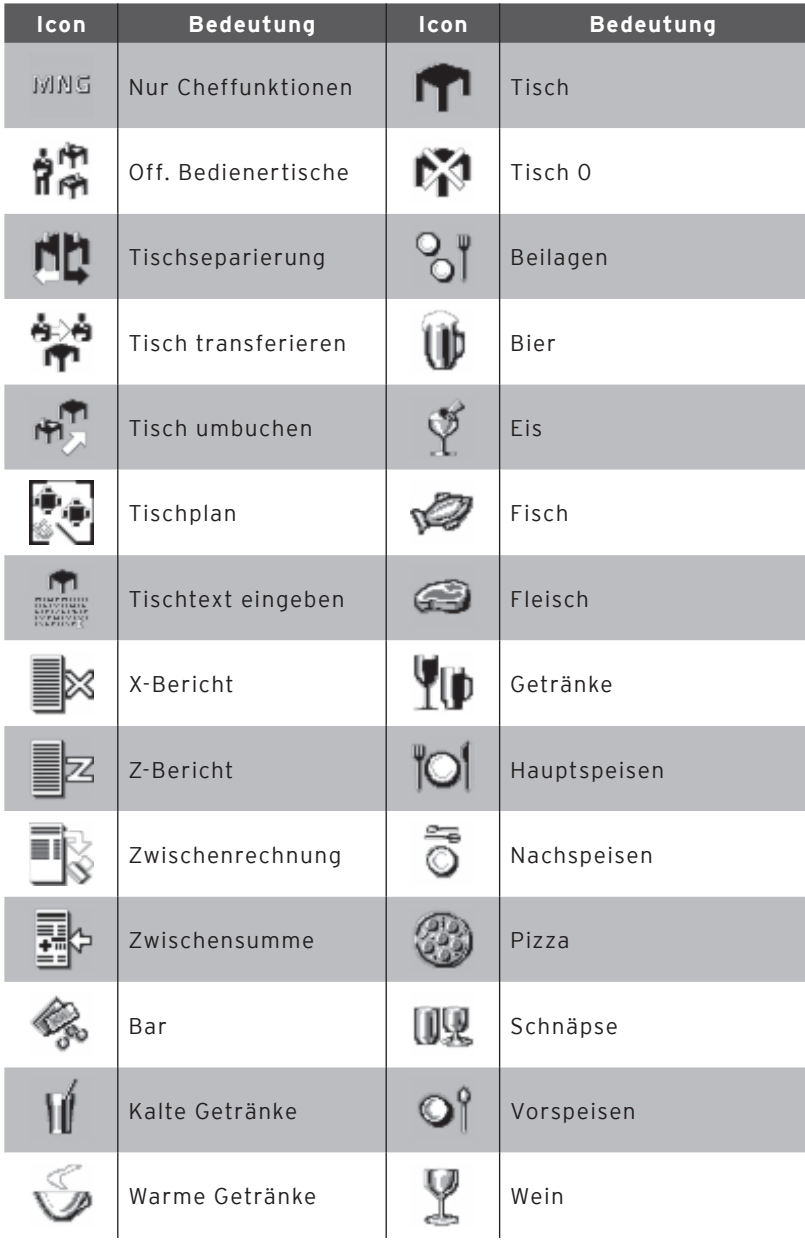

# 13. EU-Konformitätserklärung

Hersteller Vectron Systems AG Willy-Brandt-Weg 41 D-48155 Münster

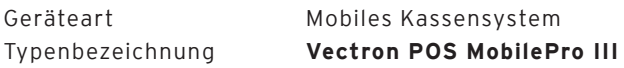

Der Hersteller erklärt, dass das oben bezeichnete Produkt bei bestimmungsgemäßer Verwendung den grundlegenden Anforderungen der Richtlinien 2014/30/EU und 2014/35/EU entspricht.

#### Angewendete Normen

- • EN 55022:2006 + A1:2007 Klasse A
- $\cdot$  EN 55024:1998 + A1:2001 + A2:2003
- $\cdot$  FN 60950-1:2006 + 411:2009
- $\cdot$  FN 61000-3-2:2006 + A1:2009 + A2:2009
- $\cdot$  FN 61000-3-3:2008

Münster, den 10.02.2015

Jens Reckendorf Mitglied des Vorstands

Thomas Stümmler Mitglied des Vorstands

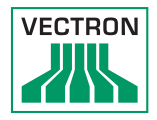

# 14. Änderungsdokumentation

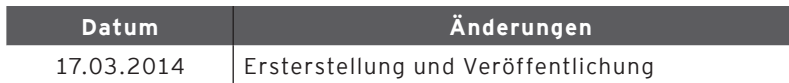

# 15. Zubehör

An dieser Stelle möchten wir Sie auf das Zubehör aufmerksam machen, das Sie für die POS MobilePro III erwerben können. Weitere Informationen und die technischen Daten zum Zubehör finden Sie im Internet unter www.vectron.de.

Für Fragen zu unseren Produkten wenden Sie sich bitte an Ihren Vectron-Fachhändler.

#### 15.1. Akku B60

Zusätzlich zu dem bei der POS MobilePro III mitgelieferten Akku können Sie weitere Akkus als Zubehör erwerben.

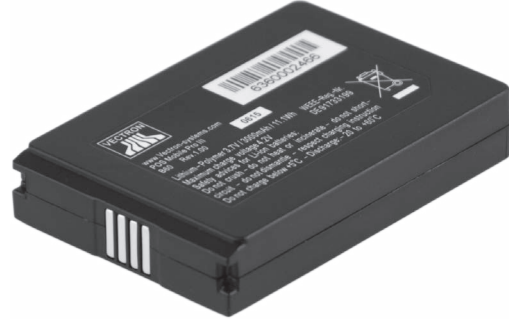

Abb. 32: Akku B60

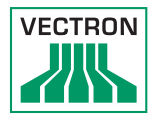

## 15.2. Ladestation

In der Ladestation können Sie einen in der POS MobilePro III eingebauten Akku laden.

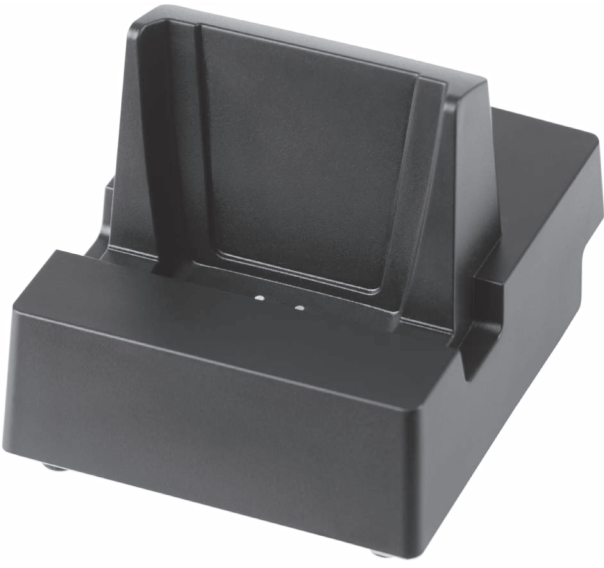

Abb. 33: Ladestation

#### 15.3. Akku-Ladestation

In der Akku-Ladestation können Sie bis zu zwei Akkus gleichzeitig laden.

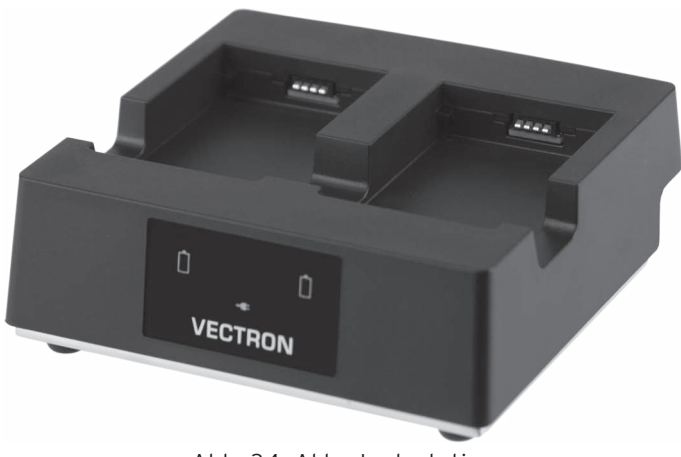

Abb. 34: Akku-Ladestation

#### 15.4. Verbindungsblech

Blech zum Verbinden der Bodenplatten von Ladestationen und Akku-Ladestationen.

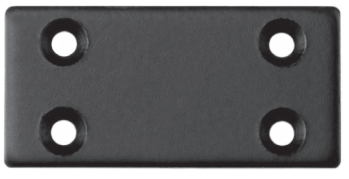

Abb. 35: Akku B60

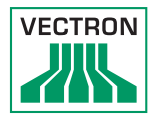

#### 15.5. WLAN Access Point Professional

Mit dem WLAN Access Point Professional können Kassensysteme drahtlos vernetzt werden. Der WLAN Access Point Professional unterstützt den WLAN-Standard 802.11b/g.

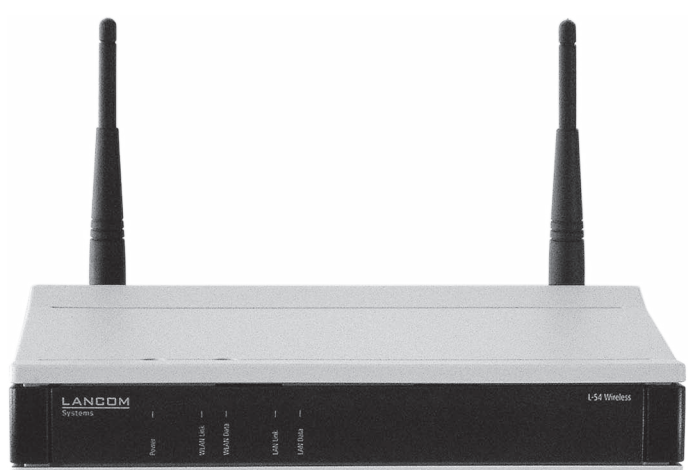

Abb. 36: WLAN Access Point Professional

#### 15.6. Netzwerkdrucklizenz für WLAN

Mit der Netzwerkdrucklizenz für WLAN können Sie von einer POS MobilePro III auf einem WLAN-Drucker drucken.

#### 15.7. Drucker Bixolon SPP-R200II

Der mobile Thermodrucker Bixolon SPP-R200II wird per Blue tooth von der POS MobilePro III angesteuert.

Sie können den Drucker mit einem Clip an Ihrem Gürtel befestigen. Der Drucker druckt auf Thermopapier.

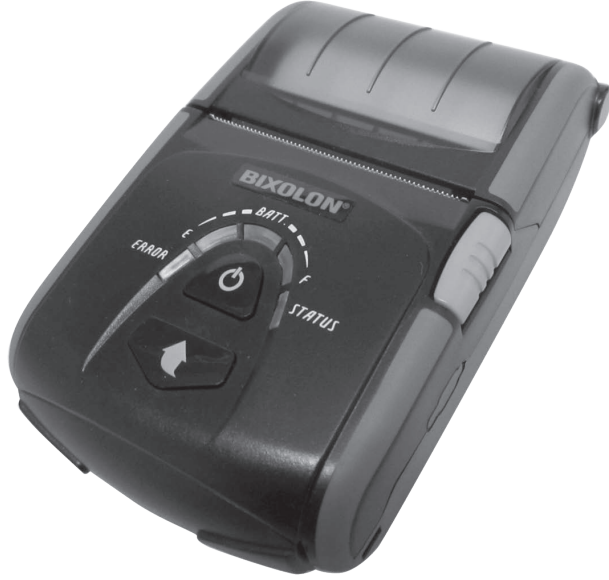

Abb. 37: Drucker Bixolon SPP-R200II

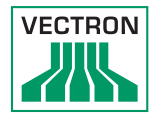

#### 15.8. Ledertragetasche

Zum Schutz der POS MobilePro III im Einsatz bietet sich eine spezielle Ledertragetasche an. Diese Tasche kann auf einen ebenfalls verfügbaren passenden Tragegurt gezogen werden und ermöglicht so das bequeme Tragen der POS MobilePro III an der Hüfte.

Die Tasche besteht aus robustem Rindleder und kann zusätzlich zur POS MobilePro III noch mit dem Vectron-Touchstift oder Multifunktions-Touchstift bestückt werden.

Die Metallöse an der Seite dient zur Anbringung einer Leine als Fallsicherung. Die Leine kann mit einem Befestigungswirbel an der POS MobilePro III angebracht werden.

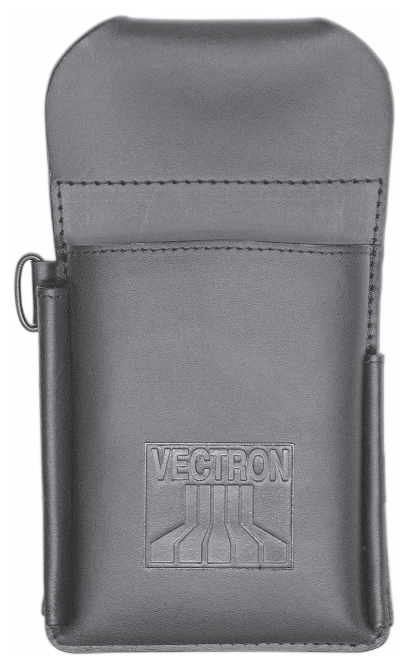

Abb. 38: Ledertragetasche

#### 15.9. Tragegurt

Sie können die Ledertragetasche auf den Tragegurt ziehen. Der Tragegurt ermöglicht so das bequeme Tragen der POS MobilePro III an der Hüfte.

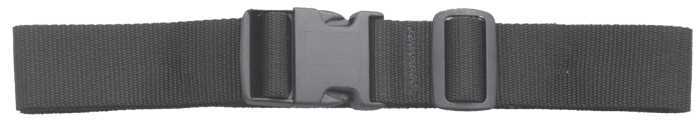

Abb. 39: Tragegurt

#### 15.10. Sicherungsleinen

Sie können verschiedene Sicherungsleinen für die POS MobilePro III benutzen.

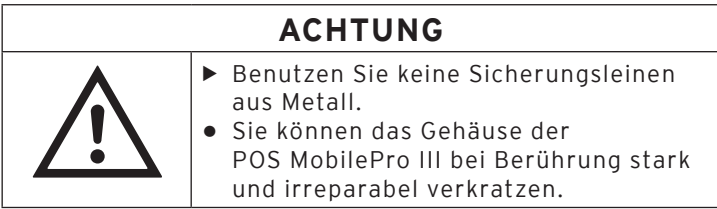

#### 15.10.1. Sicherungsleine

Die Sicherungsleine sichert die POS MobilePro III vor dem Sturz auf den Boden.

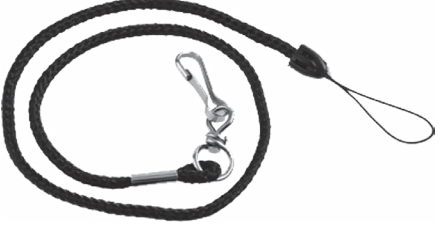

Abb. 40: Sicherungsleine

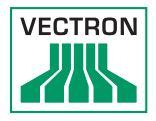

# 16. Weitere Vectron-Produkte

An dieser Stelle möchten wir Sie auf weitere Produkte von Vectron aufmerksam machen. Weitere Informationen und technischen Daten zu den Vectron-Produkten finden Sie im Internet unter www.vectronsystems.com.

Für alle Fragen zu unseren Produkten wenden Sie sich bitte an Ihren Vectron-Fachhändler.

#### 16.1. Stationäre Vectron-Kassensysteme

Stationäre Vectron-Kassensysteme mit schneller und zuverlässiger Vectron-Hardware eignen sich ideal für den Einzelplatzeinsatz. Ihre besondere Eigenschaft als Server ermöglicht ebenfalls den Datenaustausch mit anderen stationären und mobilen Vectron-Kassensystemen.

In der großen Produktpalette finden Sie für jeden Anwendungsbereich Ihr ideales stationäres Vectron-Kassensystem.

#### 16.1.1.Vectron POS Mini II

Die Vectron POS Mini II habt einen 17,8-cm-Bildschirm (7"). Daten können Sie bei der POS Mini II über die Folientastatur oder den Touchscreen eingeben (-bei Verwendung einer Software Light-Lizenz kann die Dateneingabe ausschließlich über die Tastatur erfolgen).

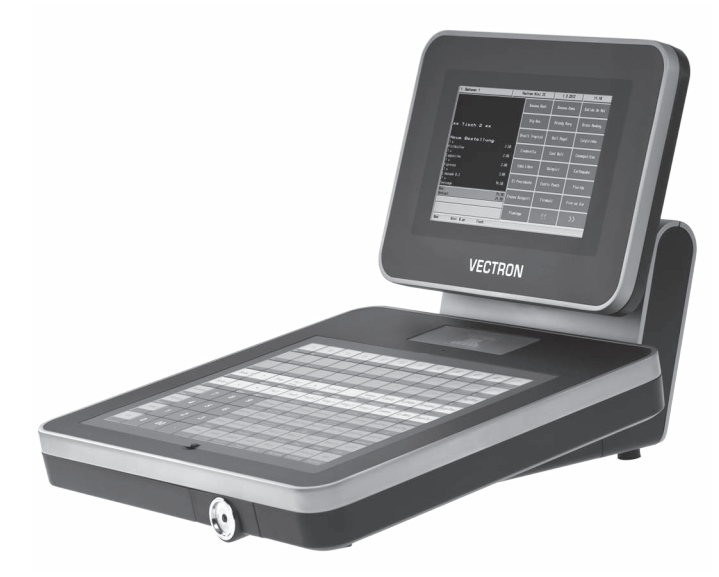

Abb. 41: Vectron POS Mini II

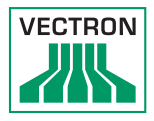

#### 16.1.2.Vectron POS Touch 15 / POS Touch 15 Chrome

Die Vectron POS Touch 15 und POS Touch 15 Chrome haben einen 38,1-cm-Bildschirm (15"). Daten können Sie über den Touchscreen eingeben.

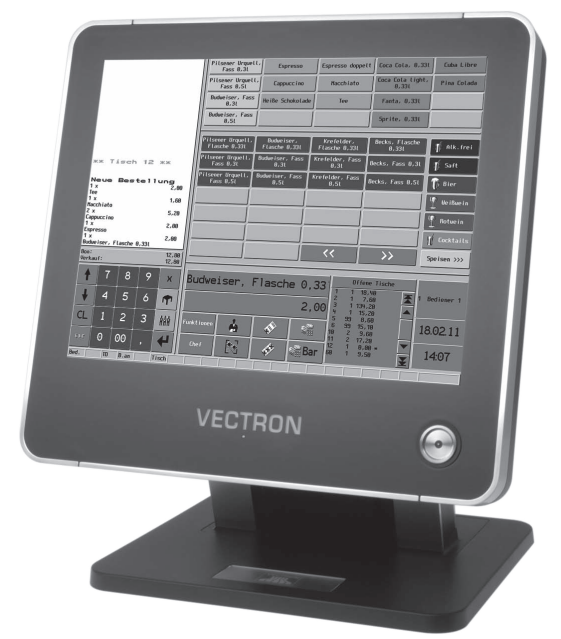

Abb. 42: Vectron POS Touch 15 und POS Touch 15 Chrome

#### 16.1.3. Vectron POS Vario II

Die Vectron POS Vario II hat einen 30,75-cm-Bildschirm (12,1"). Daten können Sie über die Folientastatur oder den Touchscreen eingeben.

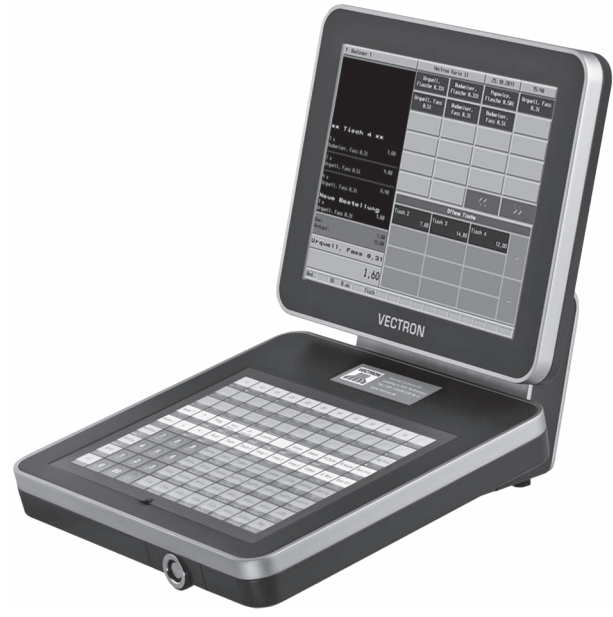

Abb. 43: Vectron POS Vario II

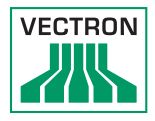

#### 16.2. Software

Mit der Vectron-Software können Sie Daten Ihrer Kassensysteme auswerten oder anpassen.

#### 16.2.1. Vectron Commander

Der Vectron Commander ist die Kommunikations- und Auswertungssoftware für Vectron-Kassensysteme. Die Software kann auf Computern mit dem Betriebssystem Microsoft® Windows® genutzt werden.

Mit dem Vectron Commander können Sie die Daten der Vectron-Kassensysteme abrufen, auswerten und verwalten. Sie können sich mit Hilfe der Software einen Überblick über die Umsätze, Bestellungen und Arbeitszeiten Ihrer Mitarbeiter verschaffen.

Daten können gleichzeitig an mehrere Kassensysteme gesendet und von diesen empfangen werden.

Im Vectron Commander ist eine Benutzerrechteverwaltung integriert, mit der Sie jedem Benutzer individuelle Rechte vergeben können.

Mit Vectron POS Anywhere können Sie sich zum Beispiel über ein Netzwerk oder Modem mit Kassensystemen verbinden, diese fernsteuern und Bedienvorgänge kontrollieren.

Der Vectron Commander kann als Schnittstelle zwischen Software von Fremdherstellern, wie zum Beispiel Warenwirtschaftssystemen und Vectron-Kassensystemen genutzt werden.

#### 16.2.2. Vectron POS-Software

Die Vectron POS-Software ist die Systemsoftware für Vectron-Kassensysteme. Ihr Vectron-Fachhändler kann die Vectron POS-Software individuell für Sie programmieren und konfigurieren. Alle mobilen und stationären Kassensysteme, sowie die Vectron POS PC, sind durch die einheitliche Vectron POS-Software miteinander kompatibel.

#### 16.2.3. Vectron POS PC

Vectron POS PC ist eine Software, die auf Computern mit dem Betriebssystem Microsoft® Windows® betrieben werden kann.

Die Software kann neben den üblichen Windows-Anwendungen wie E-Mail-, Office- und Warenwirtschaftsanwendungen genutzt werden.

Die Software Vectron POS PC ist mit allen mobilen und stationären Vectron-Kassenssytemen, dem Vectron Commander und dem Vectron Journal-Tool kompatibel.

#### 16.3. bonVito

bonVito ist die Lösung zur Kundenbindung von Vectron. Kundenbindungsaktionen werden während des Buchens der Artikel automatisch über die Kassensysteme abgewickelt. bonVito bietet individuelle Kundenkarten, das Sammeln und Einlösen von Punkten, digitale Stempelhefte, eine Bezahlfunktion, sowie Coupons per E-Mail, SMS oder Bonaufdruck.